## **Tobii Dynavox Computer Control** ユーザーマニュアル

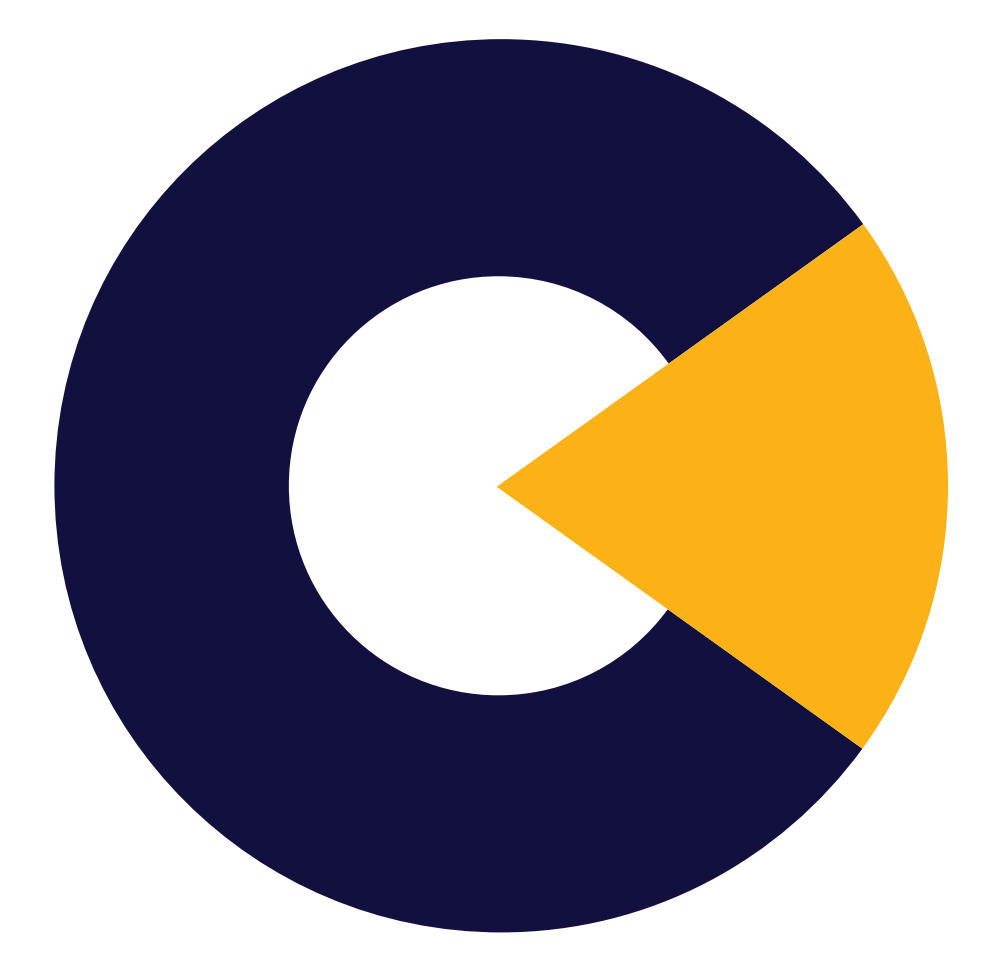

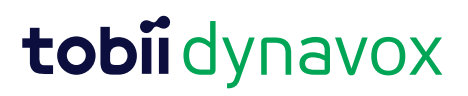

ユーザーマニュアル Tobii Dynavox Computer **Control** 

バージョン 1.0 11/2019 無断複写・転載を禁じます。 Copyright © Tobii AB (publ)

本文書のいずれの部分も、発行者の事前の書面による許 可がない場合、形式、手段(電子、コピー、記録など) を問わず、複製、取得システムでの保存、または送信が 禁止されています。

請求される著作権保護には、画面ディスプレイ、メ ニューなどの画面に表示されるソフトウェアプログラム から生成された素材を含む(ただしこれらに限定されな い)、法律または地域法で許可されるか本書で付与され た著作権保護可能な素材および情報のすべての形式およ び内容が含まれます。

本書に含まれる情報は、Tobii Dynavoxの所有物です。 Tobii Dynavoxによる書面による事前の許可なく、全体ま たは一部を問わず複製することを禁じます。

本書内で参照される製品名は、それぞれの所有者の商標 や登録商標である可能性があります。発行者および著者 は、これらの商標に対する権利を主張するものではあり ません。

本書の準備に際しては万全を期しておりますが、発行者 と著者は、誤り、省略、あるいは本書に含まれる情報の 使用や、プログラムとそれに付随するソースコードの使 用により生じた損害賠償の責任を負いません。発行者と 著者は、いかなる場合においても、本書より直接的また は間接的に発生する、あるいは発生したと主張される利 益の損失またはその他の商業上の損失の損害賠償に対 し、一切の責任を負いません。

内容は予告なしに変更されることがあります。

本書の最新バージョンについては、Tobii DynavoxのWeb サイト、

[www.TobiiDynavox.com](http://www.tobiidynavox.com)をご覧ください。

連絡先:

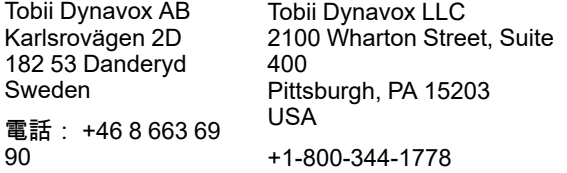

# 目次

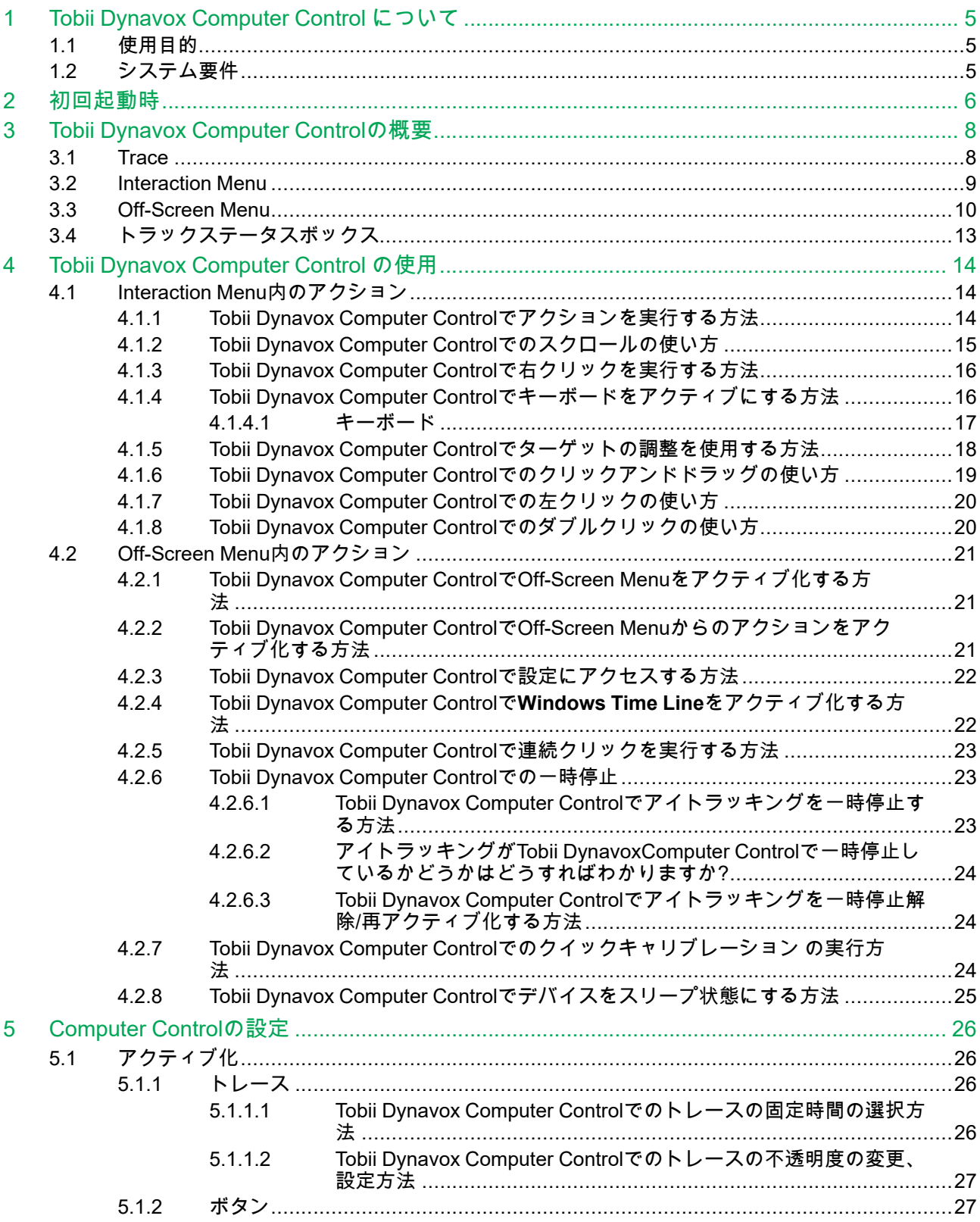

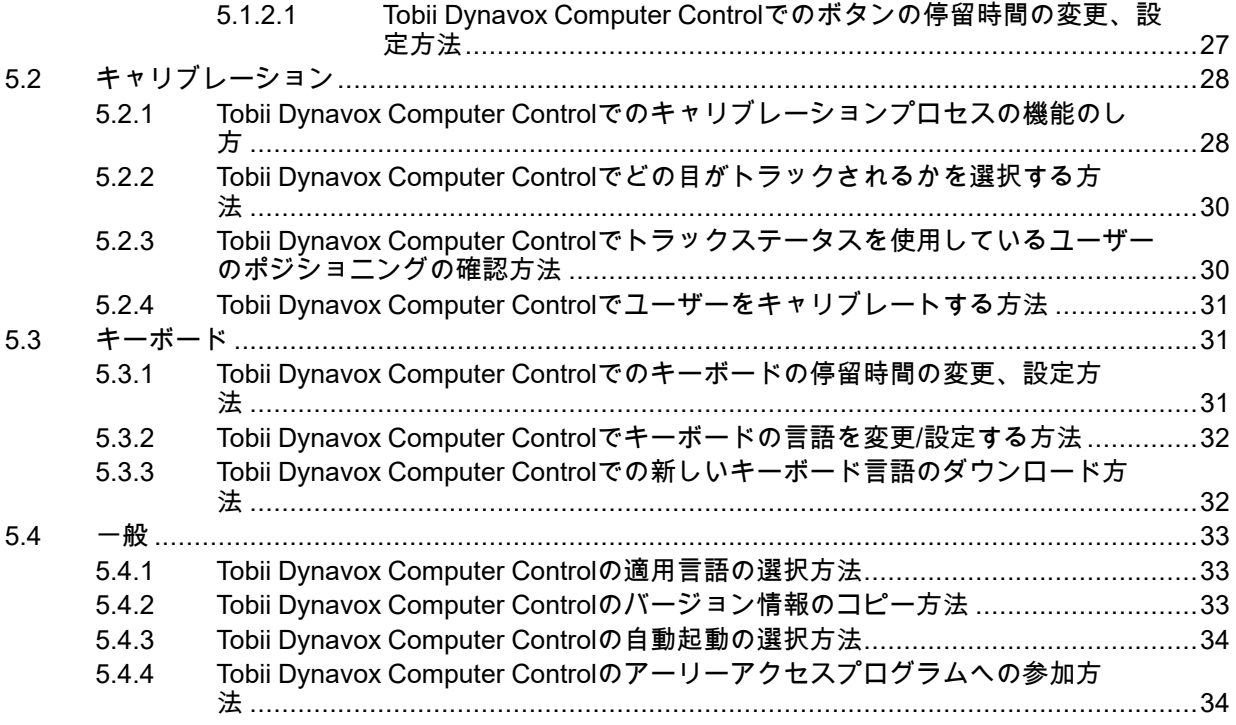

## <span id="page-4-0"></span>**1 Tobii Dynavox Computer Control** につ いて

## <span id="page-4-1"></span>**1.1** 使用目的

Tobii Dynavox アイトラッキングテクノロジーは、意思の疎通や動作に障害がある数千の人が意思を疎通し、より独立し た生活を送るために役に立ってきました。しかし、次のステップに進みたい、コンピューターが提供しなければならな いあらゆるものを活用したいと思っている人にとってはどうでしょうか?Tobii Dynavox Computer Controlは、アイト ラッキングを使ってコンピューターとやり取りしたり、コントロールする新しい方法で、これを使えば究極の自立がで きるより直感的な経験ができます。アイトラッキングテクノロジーには長年に渡る歴史がありますが、Computer Control がほかのものと違うところは目でコンピューターをコントロールできるようになるばかりではなく、これができ るようになるための最も直感的で合理的な方法を考えるのです。この革新的なアプローチは「Interaction First」と呼ば れていますが、これを使うとコンピューターを気楽に自分のペースで使えるようになりますが、ブラウジング、電子 メール、ゲームなどのお気に入りのソフトウェアを使えるようにもなります。

Interaction Firstを使うと実行することを決める前にやり取りをしたいオブジェクトを選択できるようになります。これ はより自然で直感的な行動のように感じたり、失敗の数を減らすことにも役立ちます。

目だけでコンピューターを完全にコントロールしましょう。弊社のソフトウェアを使用すれば、マウスのあらゆるタイ プのアクションをエミュレートし、アクションをスワイプし、テキストを入力できるようになります。また、スマート なショートカットが追加されたことにより、Windowsのすべての部分により簡単にアクセスできるようになりました。

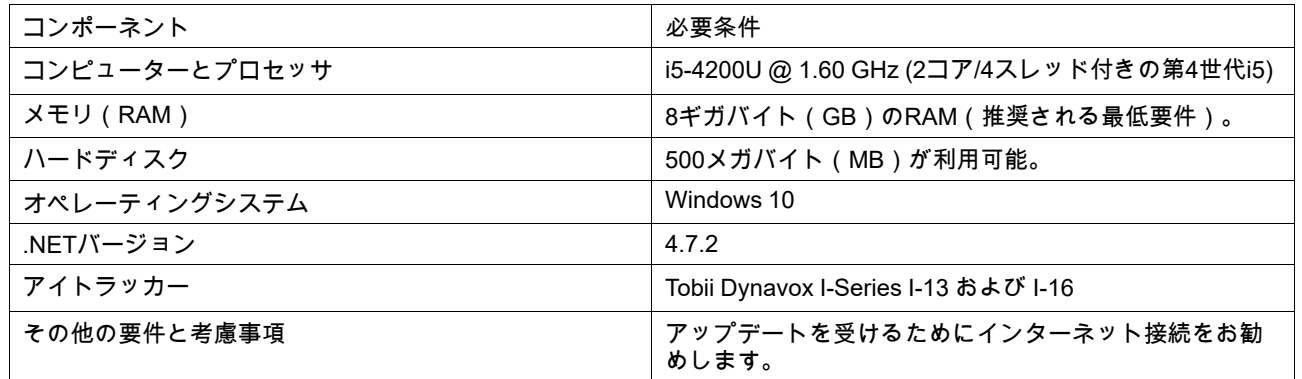

## <span id="page-4-2"></span>**1.2** システム要件

## <span id="page-5-0"></span>**2** 初回起動時

Computer Controlを初回に起動する際は、オンボーディングを経由することになります。オンボーディングは以下で構 成されます。

- 1. スプラッシュ画面
- 2. ウェルカムビュー
- 3. トラックステータスビュー(ユーザーがどれほどアイトラッカーの正面に位置しているかを示します)(詳細情報に ついては、*3.4* [トラックステータスボックス、ページ](#page-12-0) *13*を参照してください。)
- 4. キャリブレーションビュー(詳細情報については、*5.2* [キャリブレーション](#page-27-0) を参照してください)。
- 5. 利用規約ビュー
- 6. クイックスタートガイドビュー

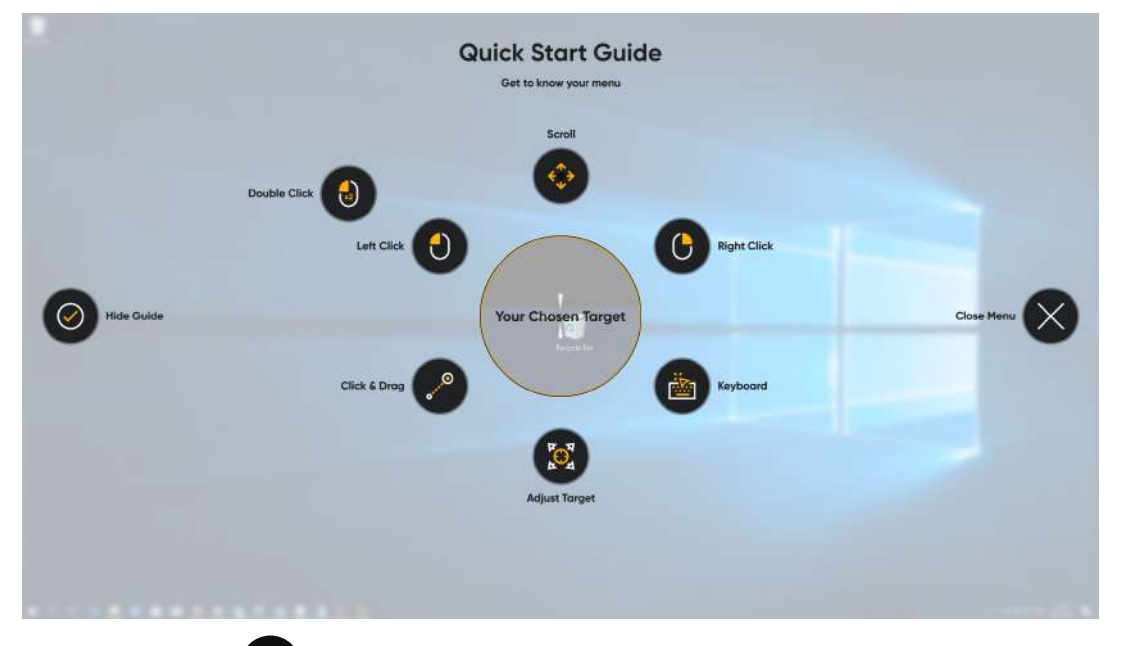

クイックスタートガイドで (ガイドを非表示)ボタンを選択すると、画面の中央下部にOff-Screen Menuへのアクセ ス方法を知らせるメッセージが表示されます。

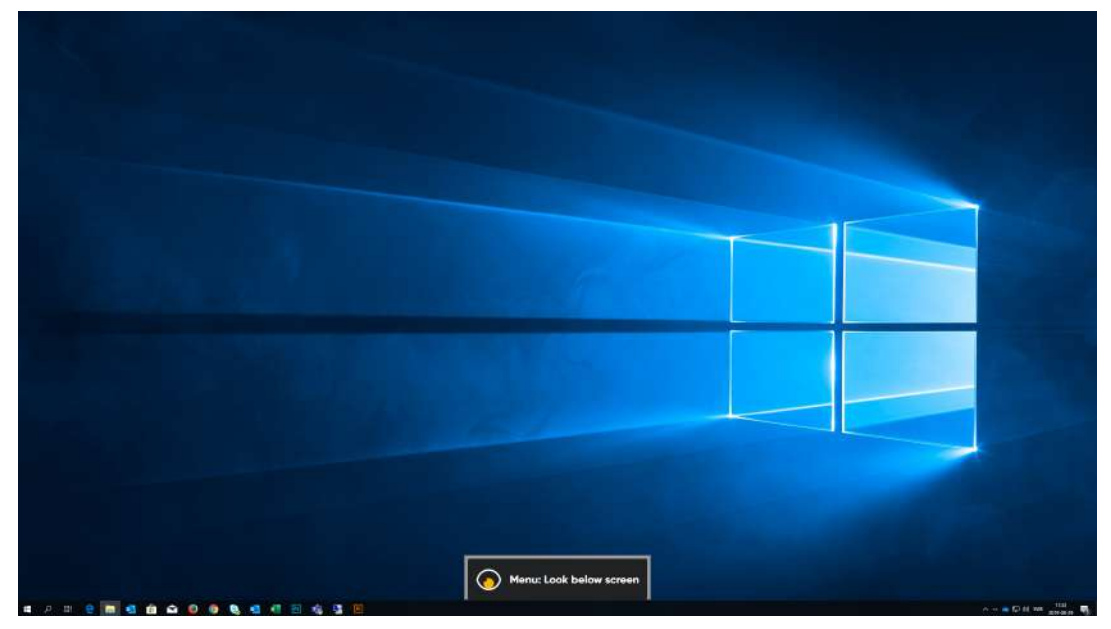

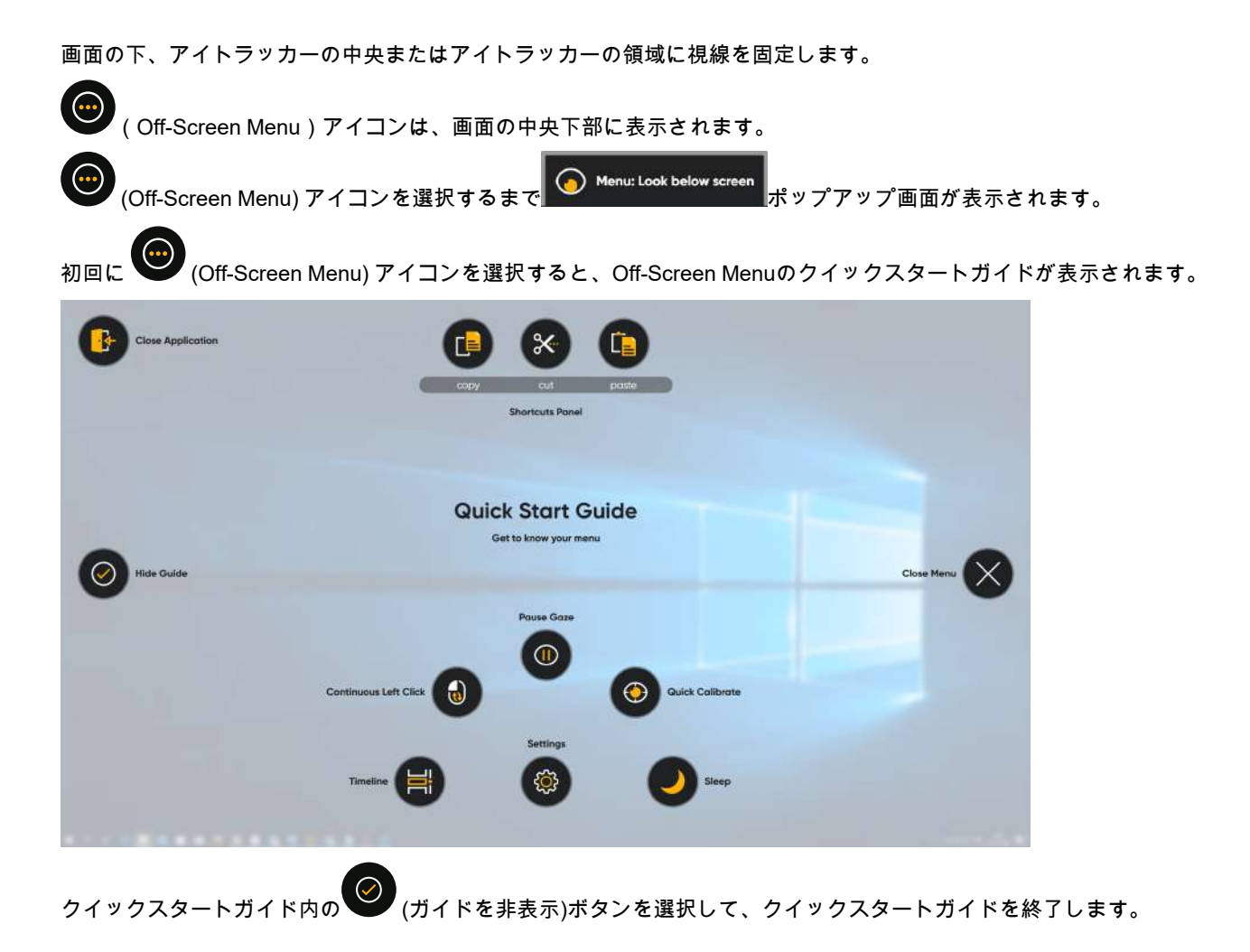

## <span id="page-7-0"></span>**3 Tobii Dynavox Computer Control**の概 要

## <span id="page-7-1"></span>**3.1 Trace**

トレースがユーザーの視線を追い掛けます。ユーザーが視線を固定すると可視状態になり、アクティベーターも可視状 態になります。ユーザーが視線を固定するまでトレースの不透明度はより低い状態で、次に不透明になり、アクティ ベーターが表示されます。アクティベーターは常に画面の中心、すなわちInteraction Menu が置かれる場所を指します。 ユーザーが視線を固定すると、トレースが置かれた画面の位置で小さい円と大きい円の間の領域がロックされ、トレー ス内の領域のスナップショットがトレースのターゲット領域に表示されます。ユーザーがトレースを終了すると、ス ナップショットがリリースされ、トレースは非アクティブ化された状態に戻ります。トレースはあらゆる種類のバック グラウンドで機能します。

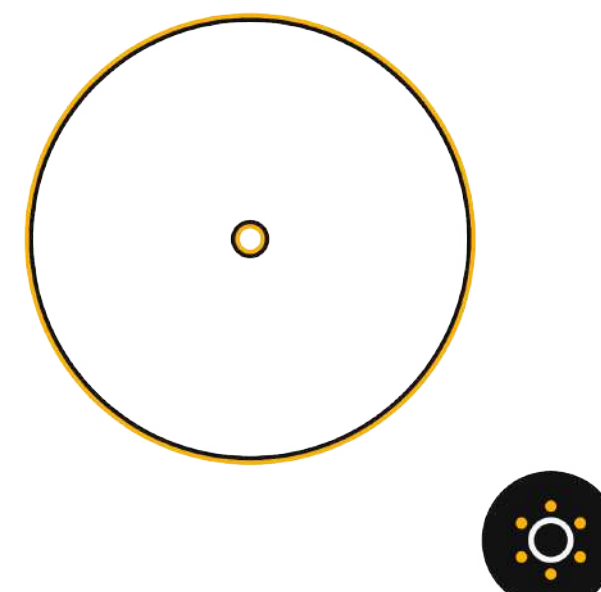

図 **3.1** アクティブなトレース

表 3.1 トレース

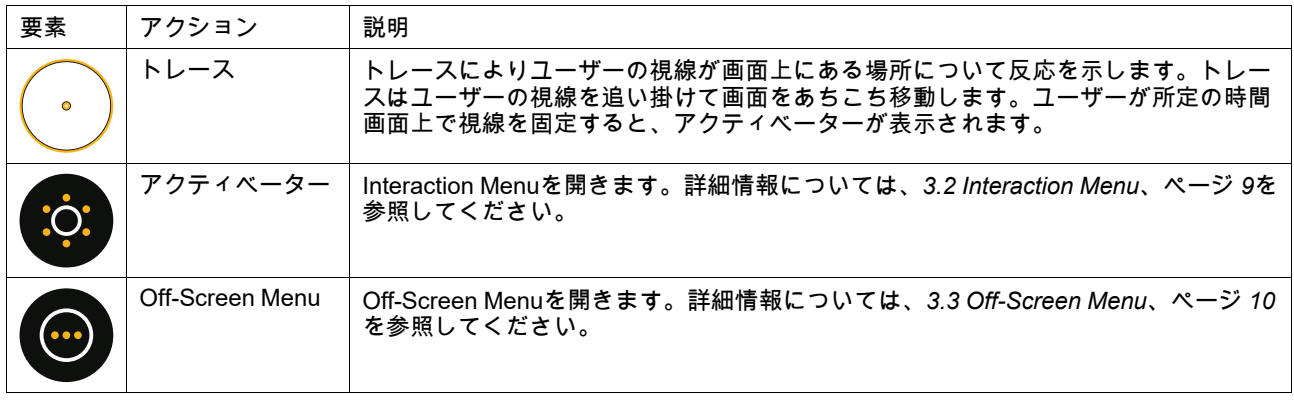

## <span id="page-8-0"></span>**3.2 Interaction Menu**

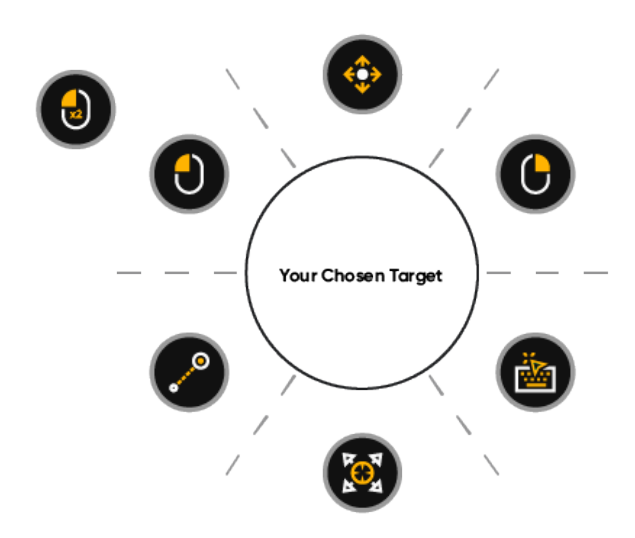

Interaction Menuの中央の、中心に十字線がある大きな円は、ターゲット領域の拡大表示されたスナップショットです。 この十字線は微調整してターゲット領域内の希望のポイントに正確に狙いを定めることができます。表 *3.2 [Interaction](#page-8-1) Menu*[、ページ](#page-8-1) *9*では、Interaction Menu内で使用できるアクションを説明しています。

#### <span id="page-8-1"></span>表 3.2 Interaction Menu

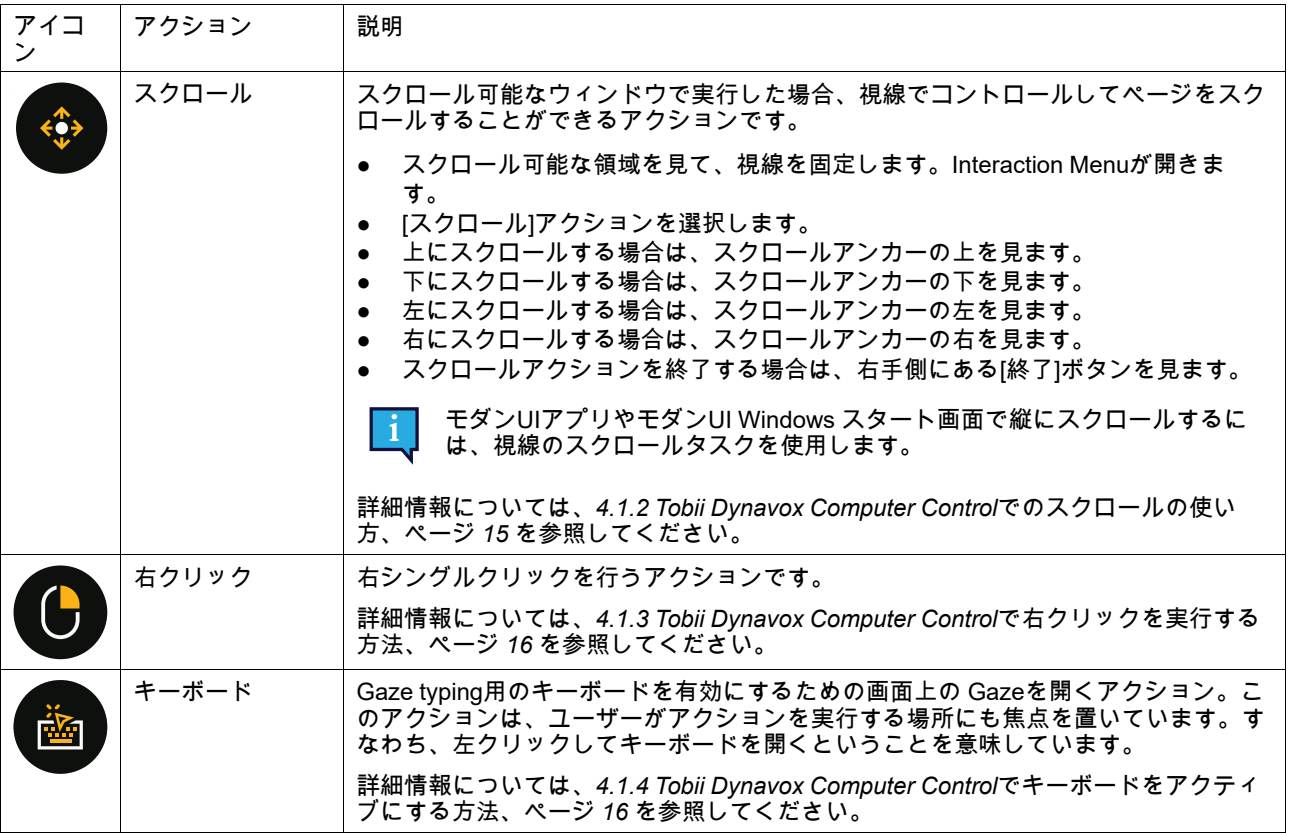

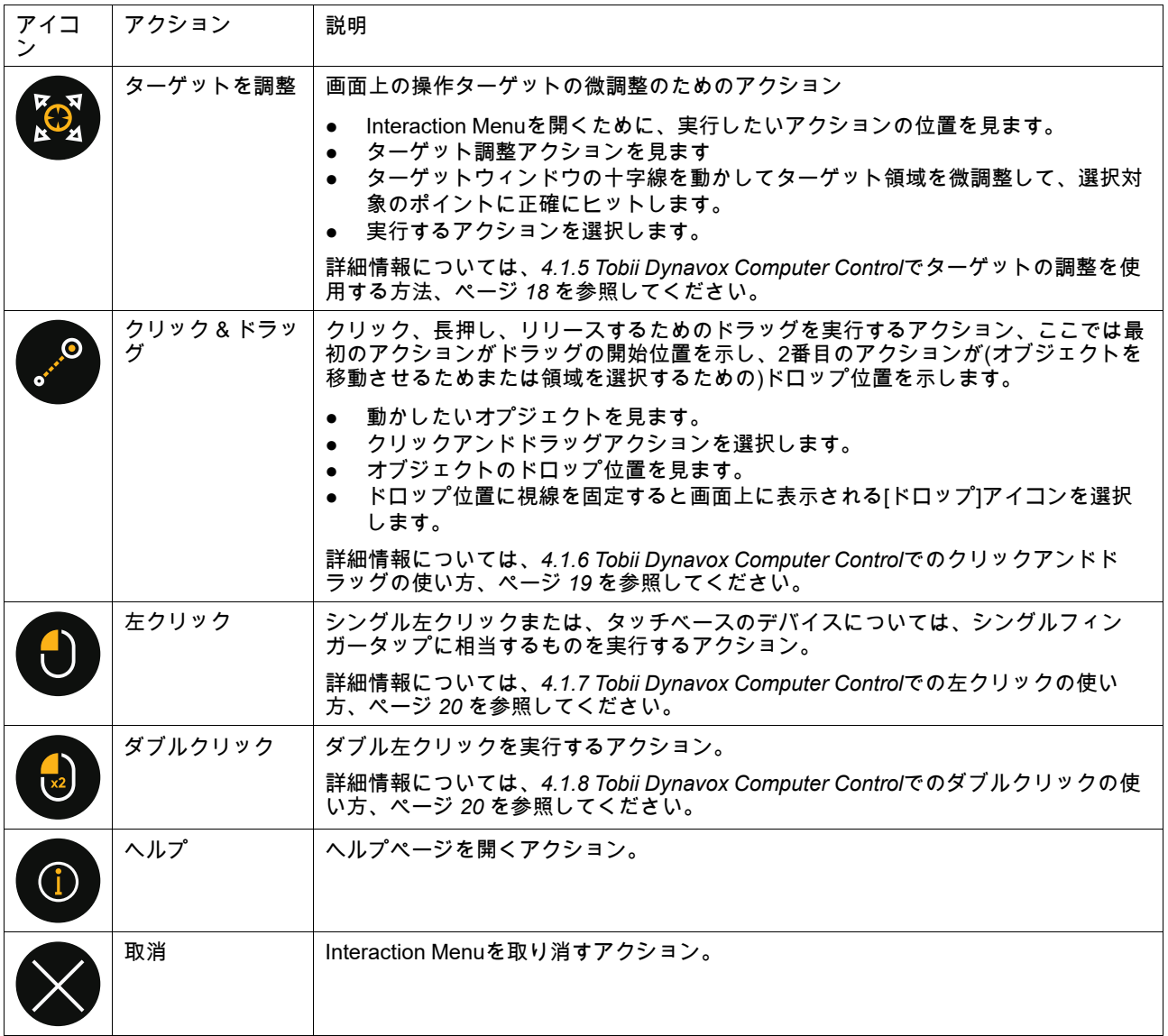

## <span id="page-9-0"></span>**3.3 Off-Screen Menu**

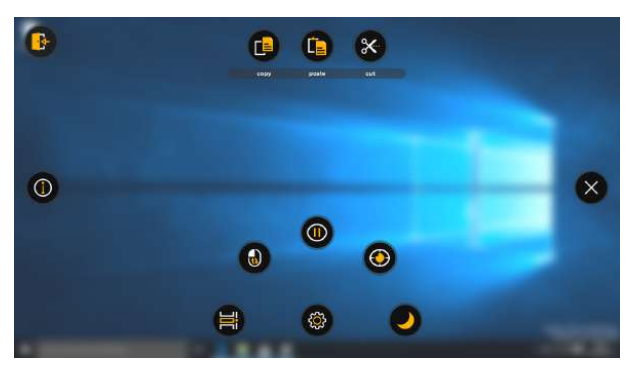

図 **3.2** Off-Screen Menu

#### 表 3.3 Off-Screen Menu

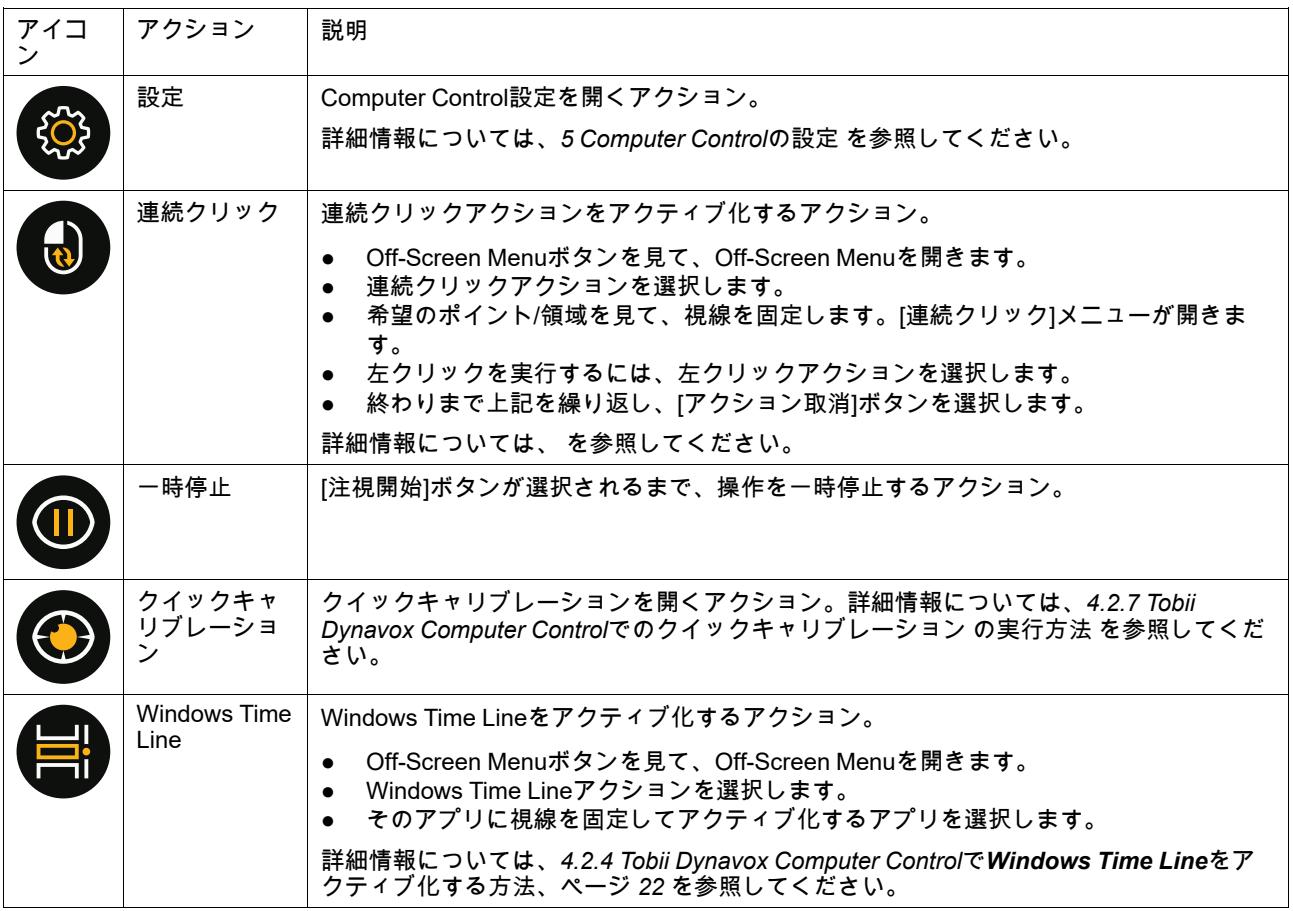

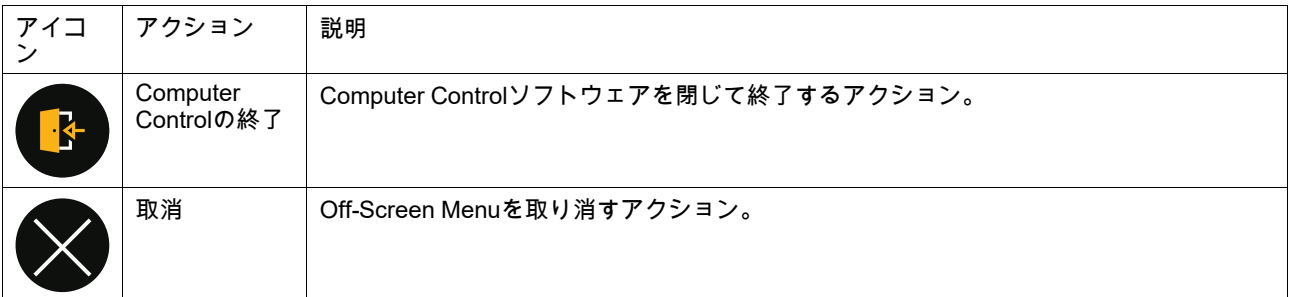

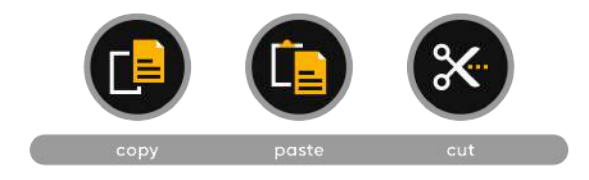

## 表 3.4 ショートカットパネル

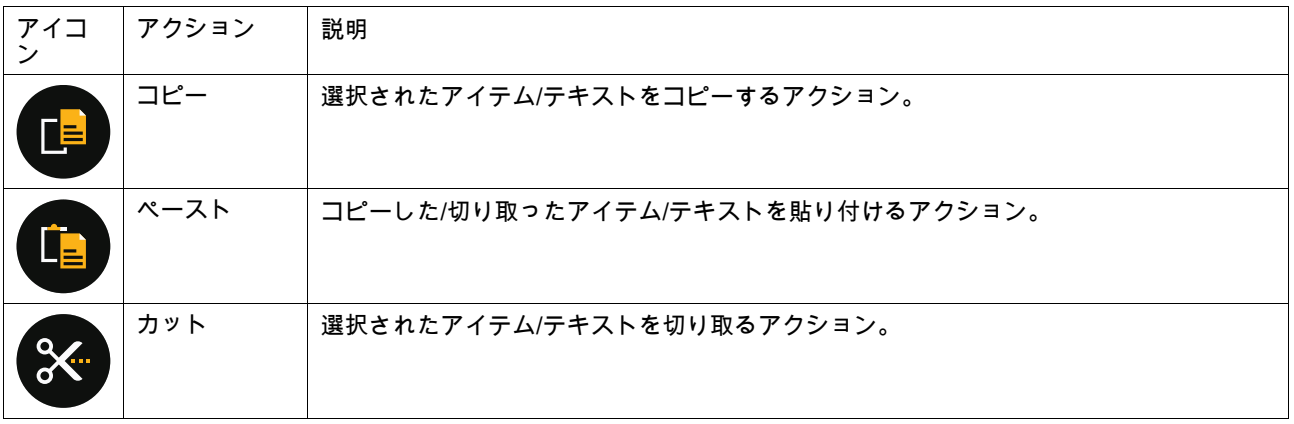

## <span id="page-12-0"></span>**3.4** トラックステータスボックス

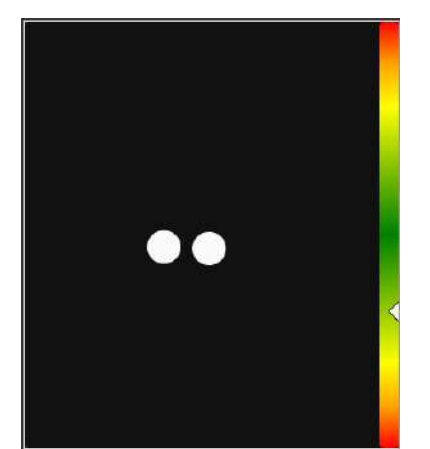

図 **3.3** トラックステータスボックス

トラックステータス機能を使用して、ユーザーがアイトラッカーの正面に正しく位置しているかどうかを確認します。

- 2つの白い点 ユーザーの目、および画面上でのそれらの位置。最適な位置を保つために、白い点は黒い領域の中 央に位置する必要があります。
- 白い三角矢印のある左のカラフルなバー—ユーザーが画面からどれだけ遠くまたは近くに位置しているかを示し ます。
	- 白い三角矢印がバーの緑色の領域の中央にある場合、ユーザーは画面から最適な距離に位置しています。
	- この矢印がバーのより低い位置にある場合 —アイトラッカーにより近い位置に ユーザーを動かします。
	- この矢印がバーのより高い位置にある場合 —アイトラッカーからより遠い位置に ユーザーを動かします。

## <span id="page-13-0"></span>**4 Tobii Dynavox Computer Control** の使 用

Tobii Dynavox Computer Controlを使うと、ユーザーは不要なクリックをすることなく、2ステップの選択方法で、標準 Windowsデスクトップオペレーティングシステムを制御することができます。

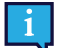

Computer Control内の大部分の機能/アクションはタッチとマウスが有効ですので、必要に応じて介護士や介助 者がもっと容易にユーザーに手を貸せるようになります。介護士や介助者は、ユーザーがずっと簡単に使える ようにアクションを選択したり、設定を変更したりできます。

以下の機能/アクションは、アイトラッカーがないと実行できません。

- Interaction Menuにアクセスする<br>● Off-Screen Menuにアクセスする<br>● [再開]ボタンにアクセスする
- 
- <span id="page-13-1"></span>

## **4.1 Interaction Menu**内のアクション

#### 4.1.1 Tobii Dynavox Computer Controlでアクションを実行する方法

- <span id="page-13-2"></span>1. アクションを実行する画面の目的の領域(または画面上のアイコン)を見つめます。
- 2. グリアクティベーション)アイコンを選択します。 Interaction Menu が開きます

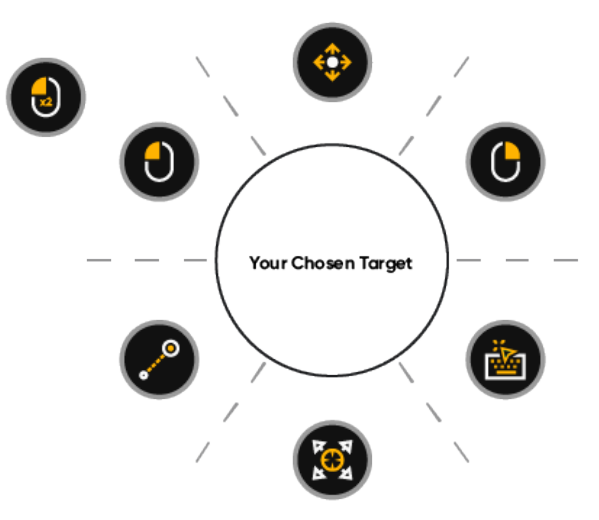

- 3. ターゲットウィンドウの中央にある十字線は、アクションが実行される場所を示します。 必要に応じて、次の手順に従って有効化ポイントを微調整します。
	- a. (ターゲットの調整)アイコンを選択します。 b. 視線で、正確な選択ポイントに到達するまで、ターゲットウィンドウ内のシンプルなトレースを移動しま す。 十字線が新しい位置に移動します
	- c. 十字線内に希望のターゲットができるまで繰り返します。
- 4. Interaction Menuから実行するアクションを選択するか、取り消すための(閉じる)ボタンを選択します。

#### <span id="page-14-0"></span>4.1.2 Tobii Dynavox Computer Controlでのスクロールの使い方

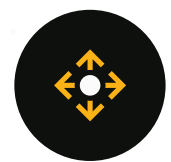

- 1. アクションを実行する画面の目的の領域(または画面上のアイコン)を見つめます。
- 2. (アクティベーション)アイコンを選択します。 Interaction Menu が開きます
- 3. ターゲットウィンドウの中央にある十字線は、アクションが実行される場所を示します。 必要に応じて、次の手順に従って有効化ポイントを微調整します。
	- a. (ターゲットの調整)アイコンを選択します。 b. 視線で、正確な選択ポイントに到達するまで、ターゲットウィンドウ内のシンプルなトレースを移動しま す。 十字線が新しい位置に移動します
	- c. 十字線内に希望のターゲットができるまで繰り返します。
- 4. Interaction Menuから アイコンを選択します。

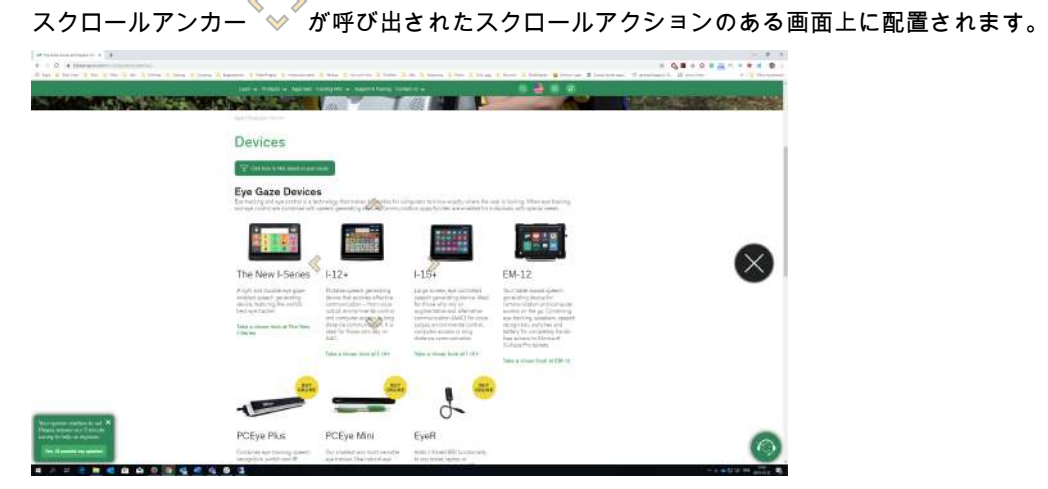

図 **4.1** 画面上に表示されるスクロールアンカー

- 5. スクロールのし方を選択します。
	- 上にスクロールする場合は、スクロールアンカーの上を見ます。
	- 下にスクロールする場合は、スクロールアンカーの下を見ます。
	- 左にスクロールする場合は、スクロールアンカーの左を見ます。
	- 右にスクロールする場合は、スクロールアンカーの右を見ます。
	- スクロールを一時停止する場合は、スクロールアンカーのまわりの領域を見ます。

(閉じる)ボタンを選択して、スクロールを終了します。

### <span id="page-15-0"></span>4.1.3 Tobii Dynavox Computer Controlで右クリックを実行する方法

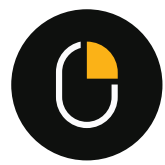

- 1. アクションを実行する画面の目的の領域(または画面上のアイコン)を見つめます。
- 2. アクティベーション)アイコンを選択します。 Interaction Menu が開きます
- 3. ターゲットウィンドウの中央にある十字線は、アクションが実行される場所を示します。 必要に応じて、次の手順に従って有効化ポイントを微調整します。
	- a. <sup>など</sup>(ターゲットの調整)アイコンを選択します。 b. 視線で、正確な選択ポイントに到達するまで、ターゲットウィンドウ内のシンプルなトレースを移動しま す。 十字線が新しい位置に移動します
		-
	- c. 十字線内に希望のターゲットができるまで繰り返します。
- <span id="page-15-1"></span>4. Interaction Menuから アイコンを選択します。
- 4.1.4 Tobii Dynavox Computer Controlでキーボードをアクティブにする方法

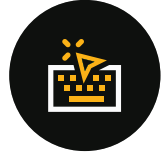

- 1. アクションを実行する画面の目的の領域(または画面上のアイコン)を見つめます。
- 2. (アクティベーション)アイコンを選択します。 Interaction Menu が開きます
- 3. ターゲットウィンドウの中央にある十字線は、アクションが実行される場所を示します。 必要に応じて、次の手順に従って有効化ポイントを微調整します。
	- a. (ターゲットの調整)アイコンを選択します。
	- b. 視線で、正確な選択ポイントに到達するまで、ターゲットウィンドウ内のシンプルなトレースを移動しま す。
		- 十字線が新しい位置に移動します
	- c. 十字線内に希望のターゲットができるまで繰り返します。
- 4. Interaction Menuから アイコンを選択します
- 5. 必要に応じて (キーボードを上に移動)や ☆ (キーボードを下に移動)ボタンを使用してキーボードを移動 させます。

<span id="page-16-0"></span>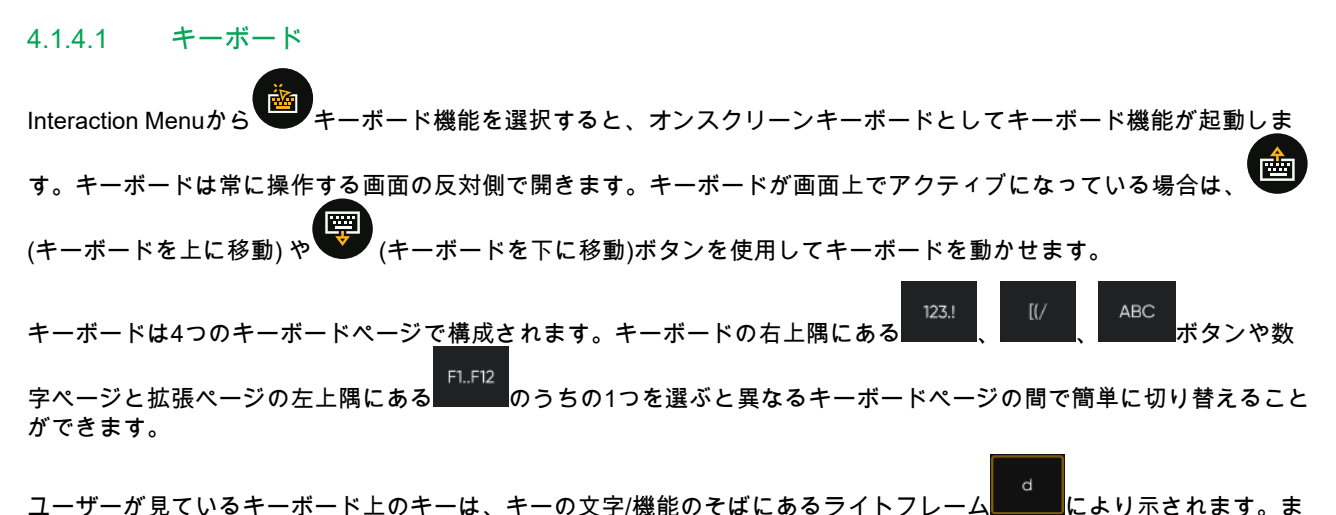

d た、キーが選択されている場合は、設定されたアクティベーションの色█████ にさっと色が変わります。

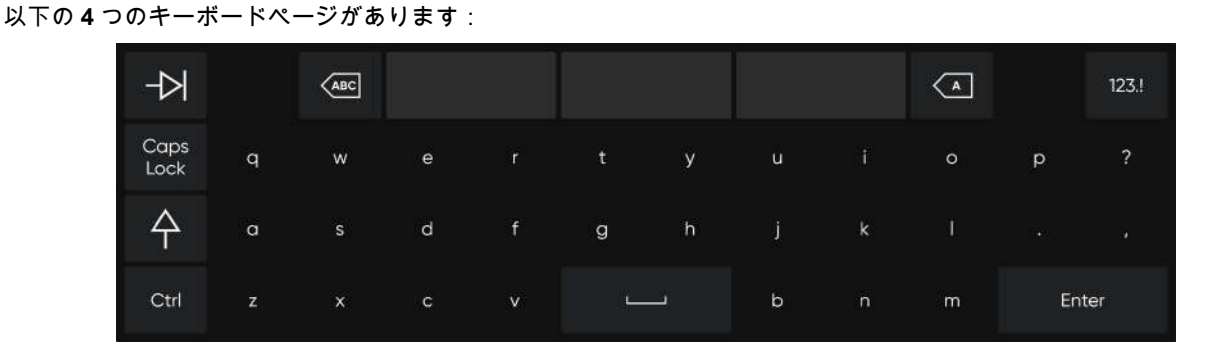

図 **4.2** デフォルトページ

| $\overline{\triangleright}$ | F1.F12    | $\sqrt{ABC}$             |                |                |          |                |                |                | $\left( \begin{array}{c} 1 \end{array} \right)$ | $\mathfrak{g}/\mathfrak{g}$ | <b>ABC</b> |
|-----------------------------|-----------|--------------------------|----------------|----------------|----------|----------------|----------------|----------------|-------------------------------------------------|-----------------------------|------------|
| Caps<br>Lock                | n         | $\overline{2}$           | $\overline{3}$ | $\overline{4}$ | 5        | $\ddot{\circ}$ | $\overline{7}$ | $\overline{8}$ | $\overline{9}$                                  | $\mathsf{o}$                |            |
|                             | $\ddot{}$ | $\overline{\phantom{a}}$ | $\bullet$      | ÷              | $\equiv$ | $\%$           | $\mathbf{u}$   | S              | ٠<br>т                                          | $\sim$                      | п          |
| Ctrl                        | \$        | $\mathbf{f}% _{0}$       | $\epsilon$     | ¥              |          |                | $\#$           | $\circledcirc$ | S.                                              |                             | Enter      |

図 **4.3** 数字ページ

| $\Rightarrow$ | F1.F12 | $\sqrt{\text{ABC}}$   |              |                          |           |           |      | (A     | 123.! | ABC       |
|---------------|--------|-----------------------|--------------|--------------------------|-----------|-----------|------|--------|-------|-----------|
| Caps<br>Lock  |        |                       |              | }.                       |           |           |      | $\leq$ | $\,$  | $\lambda$ |
|               | $\pm$  | $\tilde{\phantom{a}}$ | $\mathbf{r}$ | $\overline{\phantom{a}}$ | $\bullet$ | $\bullet$ | PgUp | PgDn   | S     |           |
| Ctrl          | Home   | End                   | Search       | Delete                   |           |           |      |        | Enter |           |

図 **4.4** 拡張ページ

| 夕            | $\circledS$ | $\left(\overline{ABC}\right)$ |    |    |                          |    |    |            | $\overline{\mathcal{A}}$ | $\mathcal{U}$ | <b>ABC</b> |
|--------------|-------------|-------------------------------|----|----|--------------------------|----|----|------------|--------------------------|---------------|------------|
| Caps<br>Lock | F1          | F <sub>2</sub>                | F3 | F4 | F5                       | F6 | F7 | ${\sf F8}$ | F9                       | <b>F10</b>    | F11        |
| ∧            |             |                               |    |    |                          |    |    |            |                          |               | F12        |
| Ctrl         | Alt         |                               |    |    | $\overline{\phantom{0}}$ |    |    |            |                          |               | Enter      |

図 **4.5** ファンクションキーのページ

キーボードの言語やキーボードのその他の設定を変更するには、*5 Computer Control*[の設定、ページ](#page-25-0) *26*を参照してくだ さい。

#### 4.1.4.1.1 単語予測

Computer Controlで使用される単語予測エンジンはSwiftKeyのもので、一般的にタブレットとスマートフォンで使用さ れます。SwiftKeyでは、ユーザーが次に入力しようとする単語を予測できる複数の人工知能技術を組み合わせたものを 使用しています。SwiftKeyは、ユーザーが書き込んだ前のテキストから学習し、現在入力されたテキストと学習内容に 基づいて、予測結果を出力します。単語予測言語は、キーボード言語設定によって異なります。

| N<br>∼า      |              | $\left\langle \right. \right. \left. \left. \right. \right. \left. \left. \right. \left. \right. \left. \left. \right. \left. \left. \right. \right. \left. \left. \right. \left. \right. \left. \left. \right. \left. \right. \left. \left. \right. \right. \left. \left. \right. \left. \left. \right. \right. \left. \left. \right. \left. \right. \left. \left. \right. \right. \left. \left. \right. \left. \left. \right. \right. \left. \left. \left. \right. \right. \left. \left. \right. \left. \left. \right. \right. \left. \left. \left. \right. \right.$ | Nam          |            | name |   | names       |            |             |                | 123.1 |
|--------------|--------------|----------------------------------------------------------------------------------------------------|--------------|------------|------|---|-------------|------------|-------------|----------------|-------|
| Caps<br>Lock | $\mathbf{q}$ | w                                                                                                    | $\mathbf e$  | r          | ū    | У | $\mathbf u$ |            | $\circ$     | $\overline{p}$ | ?     |
| ∧            | a            | s                                                                                                    | d            | $\ddot{f}$ | g    | h |             | k          |             | w              | ×     |
| Ctrl         | $\mathbf{z}$ | X                                                                                                    | $\mathbf{C}$ | $\vee$     |      |   | $\sf b$     | $\sqrt{2}$ | $\mathsf m$ | Enter          |       |

図 **4.6** 単語予測がアクティブなキーボード

単語予測の使用中はキーボードの上に3つのボックスが表示されます。一番左側のボックスには、最も確率が高い予測 単語が表示されます。残りの2個のボックスには、それぞれ予測された単語が1個表示されます。予測された単語を選択 するには、正しい単語が入ったボックスを選択します。探している単語がない場合は、入力を続け、次の文字の後に探 している単語が見つかるまで繰り返します。

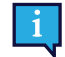

<span id="page-17-0"></span>単語予測を使用し、caféのようなアクセントを含む単語を入力する場合は、単語予測にアクセントを処理させ ることをお勧めします。「cafe」と入力すると、「café」の候補が表示されます。

#### 4.1.5 Tobii Dynavox Computer Controlでターゲットの調整を使用する方法

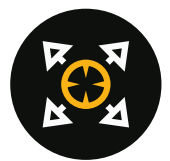

ターゲットの調整アクションはターゲットウィンドウの中のアクティベーションポイントの微調整に使用します。ター ゲットウィンドウの中央にある十字線は、アクションが実行される場所を示します。

以下の手順でアクティベーションポイントを微調整します。

- 1. ジッ(ターゲットの調整)アイコンを選択します。
- 2. 視線で、正確な選択ポイントに到達するまで、ターゲットウィンドウ内のシンプルなトレースを移動します。

<span id="page-18-0"></span>十字線が新しい位置に移動します

3. 十字線内に希望のターゲットができるまで繰り返します。

## 4.1.6 Tobii Dynavox Computer Controlでのクリックアンドドラッグの使い方

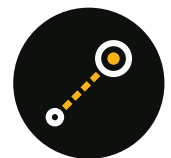

- 1. アクションを実行する画面の目的の領域(または画面上のアイコン)を見つめます。
- 2. (アクティベーション)アイコンを選択します。 Interaction Menu が開きます
- 3. ターゲットウィンドウの中央にある十字線は、アクションが実行される場所を示します。 必要に応じて、次の手順に従って有効化ポイントを微調整します。
	- a.  $\overline{X}$ (ターゲットの調整)アイコンを選択します。
	- b. 視線で、正確な選択ポイントに到達するまで、ターゲットウィンドウ内のシンプルなトレースを移動しま す。
		- 十字線が新しい位置に移動します
	- c. 十字線内に希望のターゲットができるまで繰り返します。

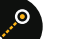

- 4. Interaction Menuから アイコンを選択します。
- 5. オブジェクトの新しい場所を選択します。 トレースの前の場所と新しい場所の間に指示線が表示されます。

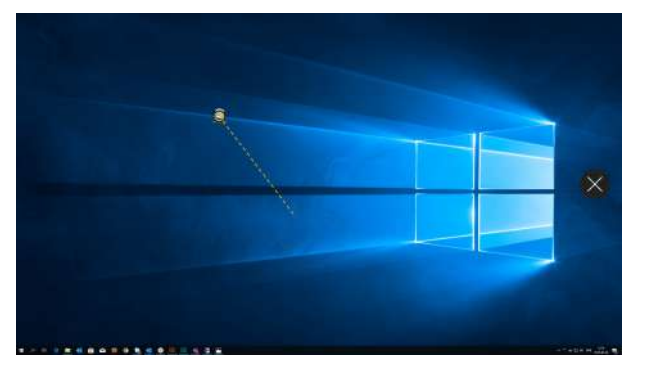

6. 新しい場所に視線を固定します。 [ドロップ]アイコンがトレースの外側の画面に表示されます。

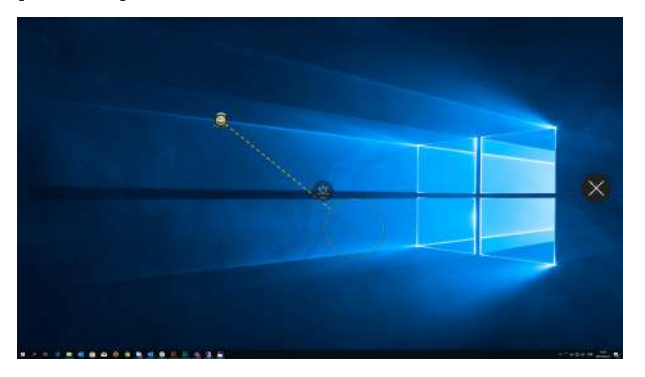

- 7. ●● (ドロップ)アクションを選択して、新しい場所にオブジェクトをドロップします。 8. この時点でオブジェクトは新しい場所にあります。
- <span id="page-19-0"></span>4.1.7 Tobii Dynavox Computer Controlでの左クリックの使い方

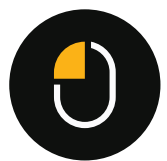

- 1. アクションを実行する画面の目的の領域(または画面上のアイコン)を見つめます。
- 2. <sup>(2)</sup> (アクティベーション)アイコンを選択します。 Interaction Menu が開きます
- 3. ターゲットウィンドウの中央にある十字線は、アクションが実行される場所を示します。 必要に応じて、次の手順に従って有効化ポイントを微調整します。
	-
	- a. (ターゲットの調整)アイコンを選択します。
	- b. 視線で、正確な選択ポイントに到達するまで、ターゲットウィンドウ内のシンプルなトレースを移動しま す。
		- 十字線が新しい位置に移動します
	- c. 十字線内に希望のターゲットができるまで繰り返します。
- <span id="page-19-1"></span>4. Interaction Menuから アイコンを選択します。

### 4.1.8 Tobii Dynavox Computer Controlでのダブルクリックの使い方

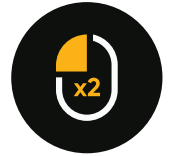

- 1. アクションを実行する画面の目的の領域(または画面上のアイコン)を見つめます。
- 2. (アクティベーション)アイコンを選択します。 Interaction Menu が開きます
- 3. ターゲットウィンドウの中央にある十字線は、アクションが実行される場所を示します。 必要に応じて、次の手順に従って有効化ポイントを微調整します。

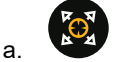

- a. ❤❤❤(ターゲットの調整)アイコンを選択します。
- b. 視線で、正確な選択ポイントに到達するまで、ターゲットウィンドウ内のシンプルなトレースを移動しま す。

十字線が新しい位置に移動します

- c. 十字線内に希望のターゲットができるまで繰り返します。
- 4. Interaction Menuから アイコンを選択します。

## <span id="page-20-0"></span>**4.2 Off-Screen Menu**内のアクション

## <span id="page-20-1"></span>4.2.1 Tobii Dynavox Computer ControlでOff-Screen Menuをアクティブ化する方法

Off-Screen Menuは非表示になっていますので、ユーザーの邪魔になったり、ユーザーの気が散ったりません。Off-Screen Menuを呼び出すには、以下の手順に従ってください。

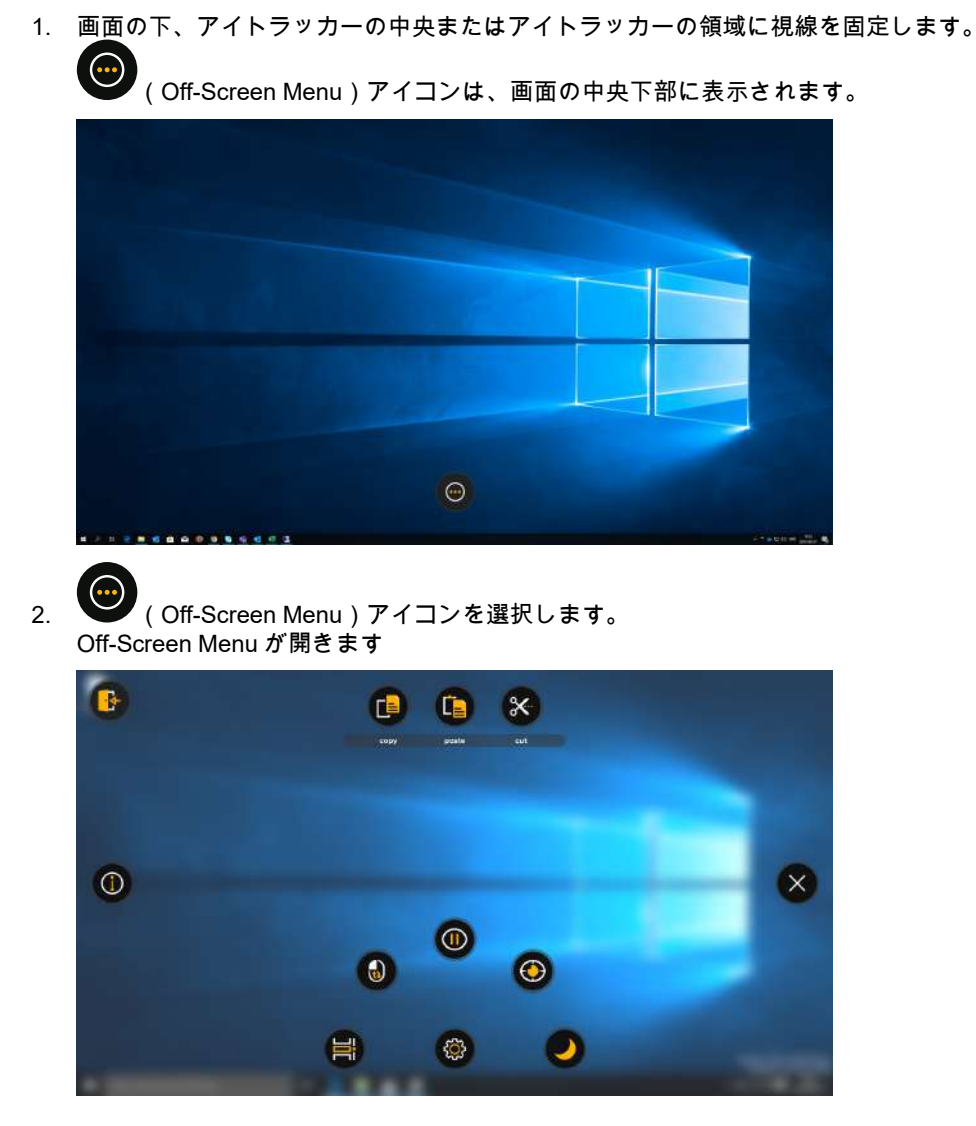

## <span id="page-20-2"></span>4.2.2 Tobii Dynavox Computer ControlでOff-Screen Menuからのアクションをアクティ ブ化する方法

1. 画面の下、アイトラッカーの中央またはアイトラッカーの領域に視線を固定します。

 $\odot$ ,<br>(Off-Screen Menu)アイコンは、画面の中央下部に表示されます。

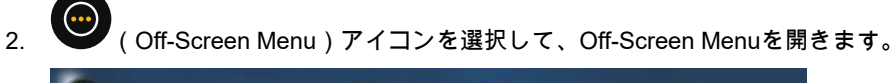

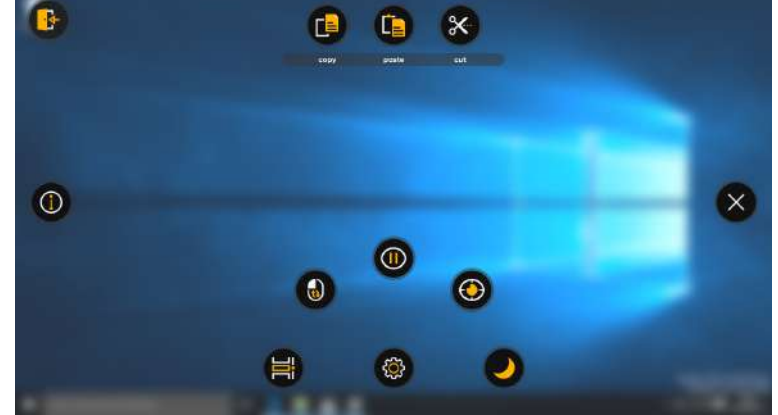

<span id="page-21-0"></span>3. Off-Screen Menuから実行するアクションを選択するか、取り消すための閉じるボタンを選択します。

## 4.2.3 Tobii Dynavox Computer Controlで設定にアクセスする方法

- 1. 画面の下、アイトラッカーの中央またはアイトラッカーの領域に視線を固定します。
	- (Off-Screen Menu)アイコンは、画面の中央下部に表示されます。
- 2. (Off-Screen Menu)アイコンを選択して、Off-Screen Menuを開きます。
- 3. Tobii Dynavox Computer Controlの設定にアクセスするために、 ※ (設定)アクションを選択します。 使用可能な設定の詳細情報については、*5 Computer Control*[の設定、ページ](#page-25-0) *26*を参照してください。

## <span id="page-21-1"></span>4.2.4 Tobii Dynavox Computer Controlで**Windows Time Line**をアクティブ化する方法

Windows Time Lineを使用して、デバイス上でアクティブなソフトウェアの間を移動できます。

- 1. 画面の下、アイトラッカーの中央またはアイトラッカーの領域に視線を固定します。
	- (Off-Screen Menu)アイコンは、画面の中央下部に表示されます。
- 2. (Off-Screen Menu)アイコンを選択して、Off-Screen Menuを開きます。
- 3. (Windows Time Line)アクションを選択します。

Windows Time Lineが開きます。

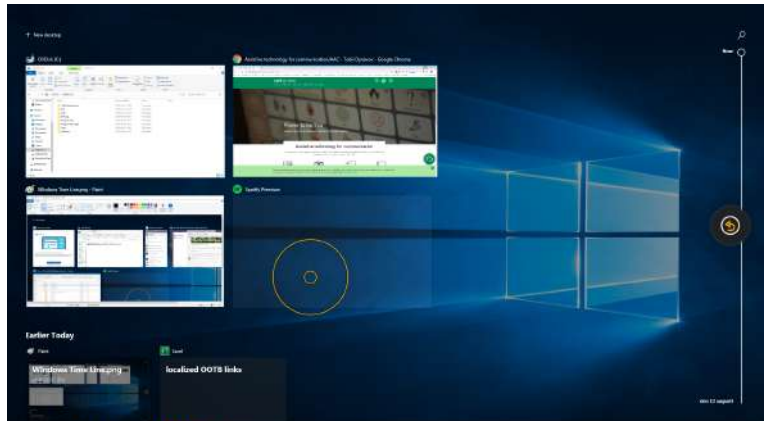

- 4. 次のいずれかを選択します。
	- Windows Time Lineからアクティブ化するアプリを選択します。
	- (戻る)ボタンを選択してComputer Controlに戻ります。

#### <span id="page-22-0"></span>4.2.5 Tobii Dynavox Computer Controlで連続クリックを実行する方法

- 1. 画面の下、アイトラッカーの中央またはアイトラッカーの領域に視線を固定します。 (Off-Screen Menu)アイコンは、画面の中央下部に表示されます。 2. (Off-Screen Menu)アイコンを選択して、Off-Screen Menuを開きます。 3. (連続クリック)アクションを選択します。 4. アクションを実行する画面の目的の領域(または画面上のアイコン)を見つめます。 5. ●● (左クリック)アクションを選択します。 6. 4~5の手順を好きなだけ繰り返します。 7. ■ ◇ (閉じる)アイコンを選択して、連続クリックアクションの使用を停止します。 4.2.6 Tobii Dynavox Computer Controlでの一時停止
- <span id="page-22-2"></span><span id="page-22-1"></span>
- 4.2.6.1 Tobii Dynavox Computer Controlでアイトラッキングを一時停止する方法
	- 1. 画面の下、アイトラッカーの中央またはアイトラッカーの領域に視線を固定します。 (Off-Screen Menu)アイコンは、画面の中央下部に表示されます。
		- 2. (Off-Screen Menu)アイコンを選択して、Off-Screen Menuを開きます。
		- 時停止)アクションを選択します。

すぐにオレンジ色の一時停止アイコン ♥ が画面上に表示され、画面の外側の縁にオレンジ色の境界線が表示 されてComputer Controlが一時停止されたことが示されます。

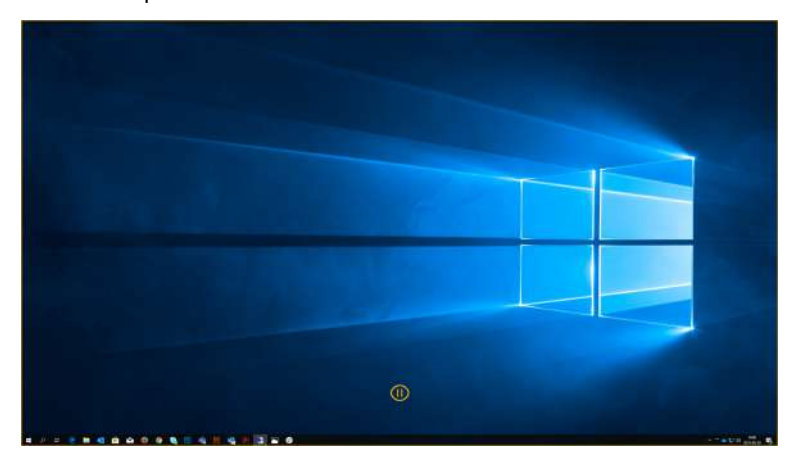

<span id="page-23-0"></span>4.2.6.2 アイトラッキングがTobii DynavoxComputer Controlで一時停止しているかどうかはどうすれば わかりますか?

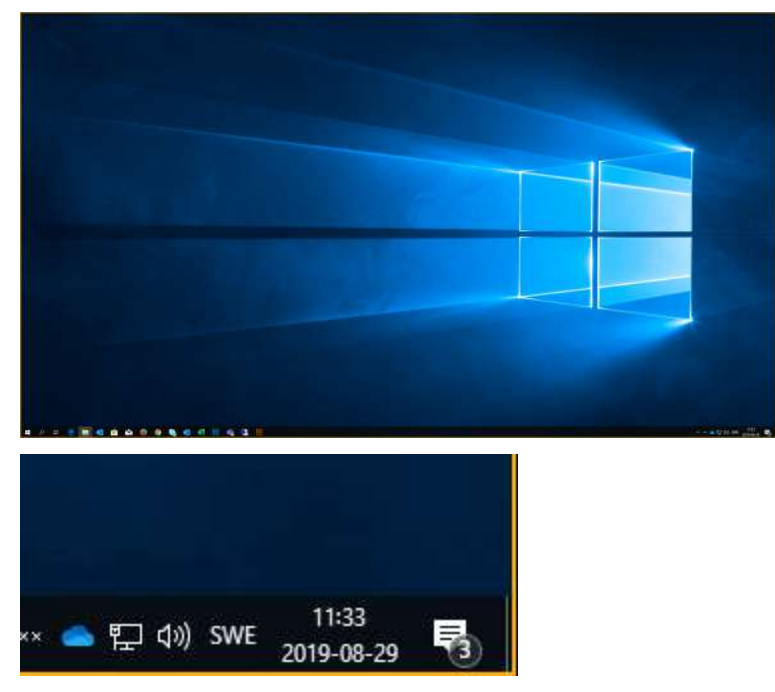

画面の外側の縁にオレンジ色の境界線が表示されます。

- 4.2.6.3 Tobii Dynavox Computer Controlでアイトラッキングを一時停止解除/再アクティブ化する方法
	- 1. 画面の下、アイトラッカーの中央またはアイトラッカーの領域に視線を固定します。

<span id="page-23-1"></span>画面の下部に (注視開始)アイコンが表示されるようになります。

2. (注視開始)アイコンを選択して、Tobii Dynavox Computer Controlを一時停止解除/再アクティブ化します。

4.2.7 Tobii Dynavox Computer Controlでのクイックキャリブレーション の実行方法

<span id="page-23-2"></span>1. 画面の下、アイトラッカーの中央またはアイトラッカーの領域に視線を固定します。

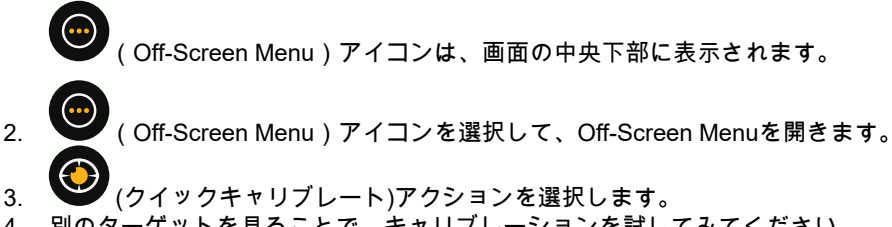

4. 別のターゲットを見ることで、キャリブレーションを試してみてください。

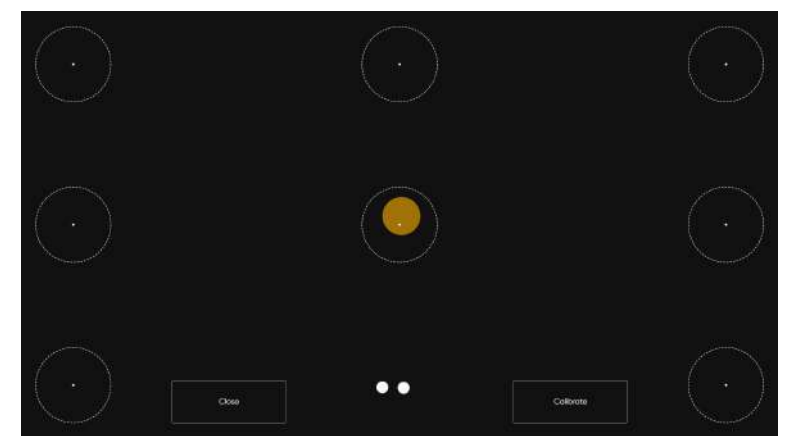

- 5. 必要に応じてキャリブレートボタンを選択します。
- 6. 画面上に消えるまで表示されるオレンジ色のドットを1つずつ見ます。
- 7. 新しいキャリブレーションを試してください。
- 8. 完了するまで手順7〜9を繰り返します。
- 9. **[**閉じる**]**ボタンを選択します。

キャリブレーションの詳細情報については、*5.2.1 Tobii Dynavox Computer Control*[でのキャリブレーションプロセスの](#page-27-1) [機能のし方、ページ](#page-27-1) *28*を参照してください。

#### 4.2.8 Tobii Dynavox Computer Controlでデバイスをスリープ状態にする方法

<span id="page-24-0"></span>1. 画面の下、アイトラッカーの中央またはアイトラッカーの領域に視線を固定します。

- 2. (Off-Screen Menu) アイコンを選択します。
- 3. (スリープ)アイコンを選択します。
- 4. 次のボタンから1つを選択します。
	- スリープ デバイスをスリープ状態にする
	- 取消 デバイスをスリープ状態にすることをキャンセルする

## <span id="page-25-0"></span>**5 Computer Control**の設定

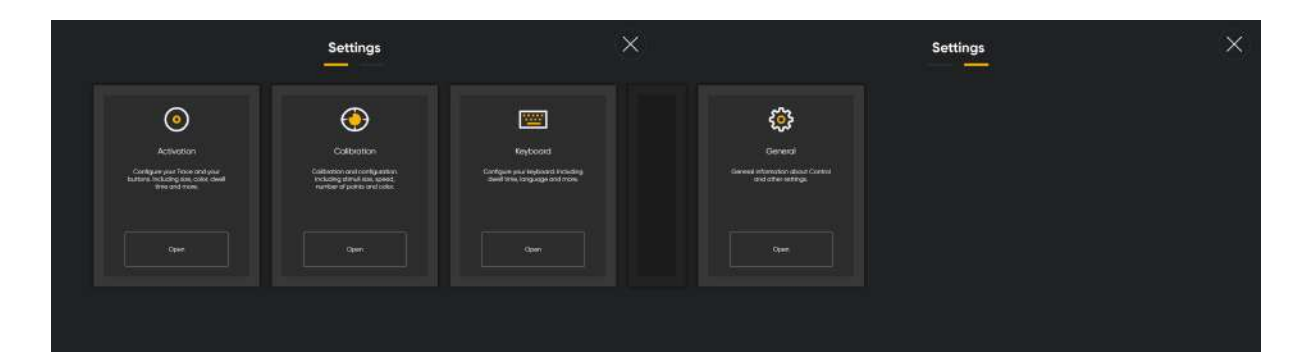

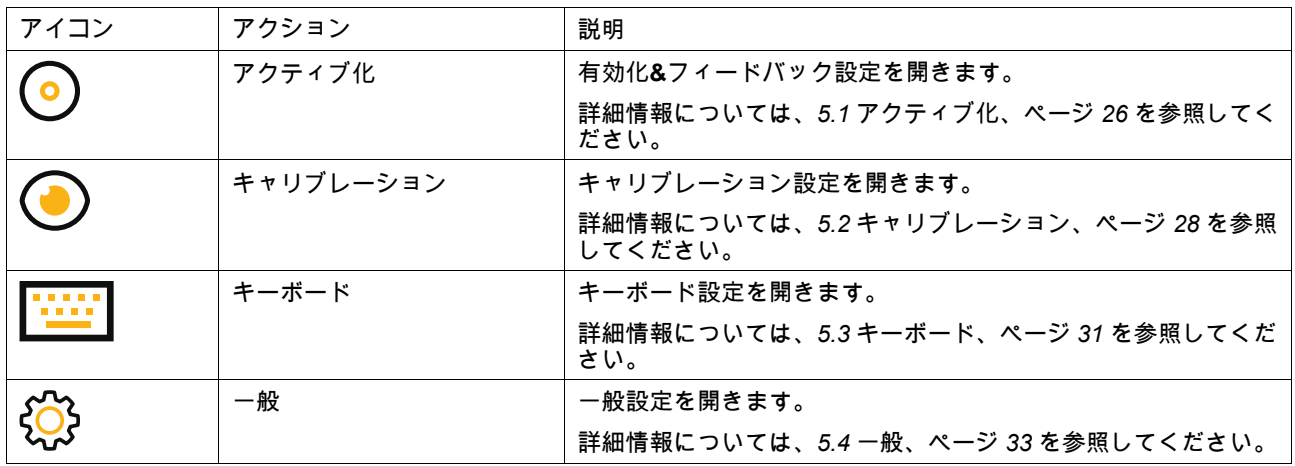

# <span id="page-25-1"></span>**5.1** アクティブ化

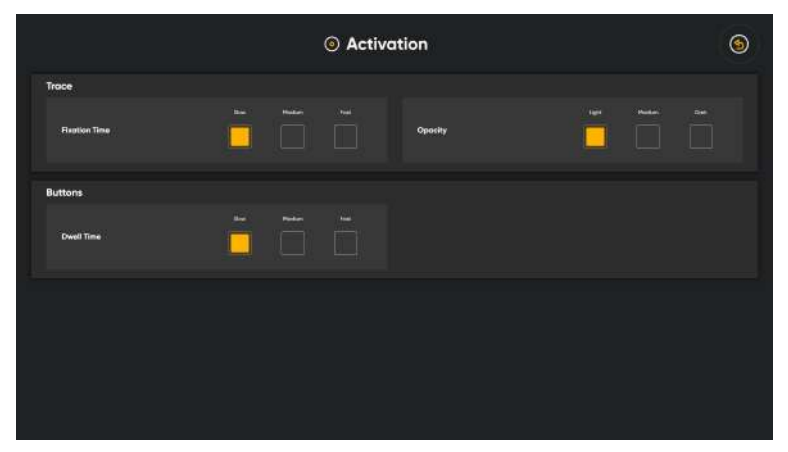

## <span id="page-25-2"></span>5.1.1 トレース

[トレース]セクションで、サイズ、色、固定時間を変更できます。

#### 5.1.1.1 Tobii Dynavox Computer Controlでのトレースの固定時間の選択方法

<span id="page-25-3"></span>1. 画面の下、アイトラッカーの中央またはアイトラッカーの領域に視線を固定します。

<span id="page-26-0"></span>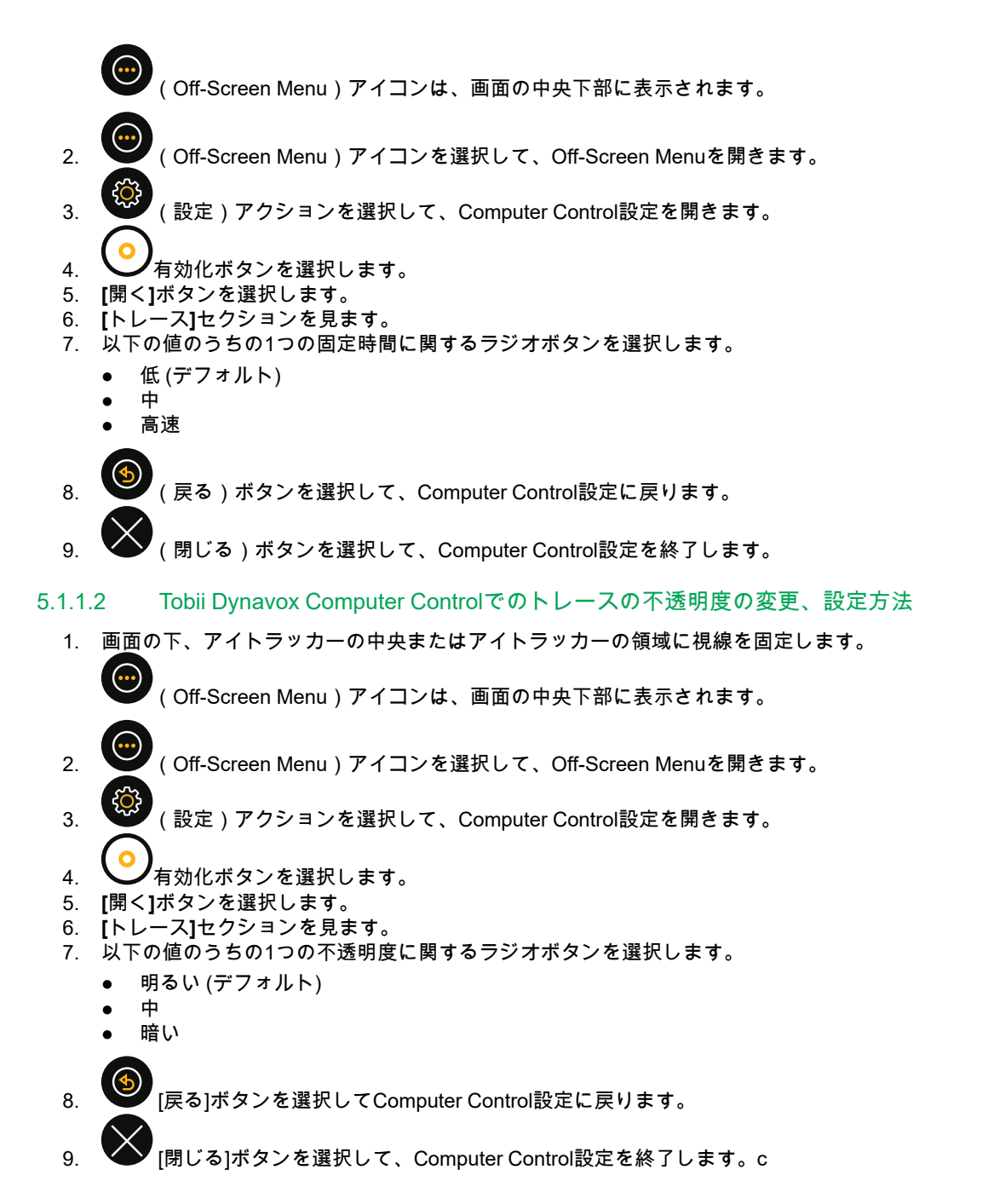

### <span id="page-26-1"></span>5.1.2 ボタン

ソフトウェアで使用できる2つのリングメニューがあります。Interaction MenuとOff-Screen Menuで、停留時間は選択さ れたアクションをアクティブ化するためにこれらのメニュー上のアクションアイテムに視線を固定しなければならない 時間です。

5.1.2.1 Tobii Dynavox Computer Controlでのボタンの停留時間の変更、設定方法

<span id="page-26-2"></span>1. 画面の下、アイトラッカーの中央またはアイトラッカーの領域に視線を固定します。

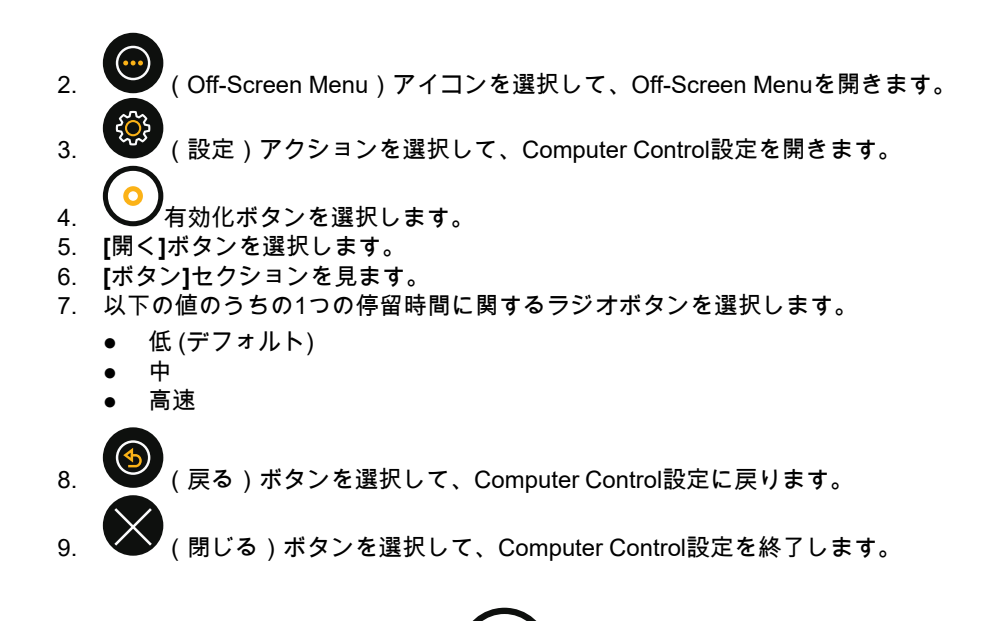

## <span id="page-27-0"></span>5.2 キャリブレーショ

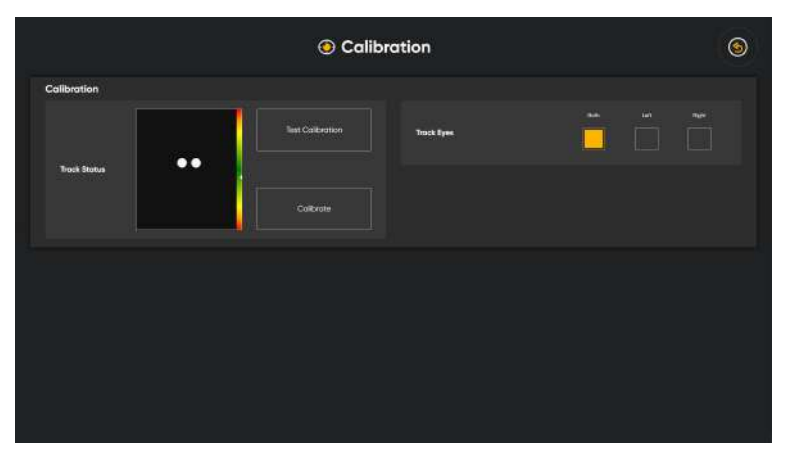

## <span id="page-27-1"></span>5.2.1 Tobii Dynavox Computer Controlでのキャリブレーションプロセスの機能のし方

キャリブレーションプロセスが以下のように機能します。

キャリブレーションが始まると、クイックキャリブレーションでも通常のキャリブレーションでも、テストキャリブ レーションが表示されます。テストキャリブレーション画面上には、中央に小さい点が付いている円があります。オレ ンジの点はユーザーが見ている場所を示します。その点のうちの1つに視線を固定することにより、アイトラッカーがそ のドットの固定を登録する場所と、オフセットの大きさを示します。

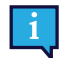

Iオレンジ色の円が点の付いた白い円の中にある場合、キャリブレーションはComputer Controlの使用には十分 良好なものです。

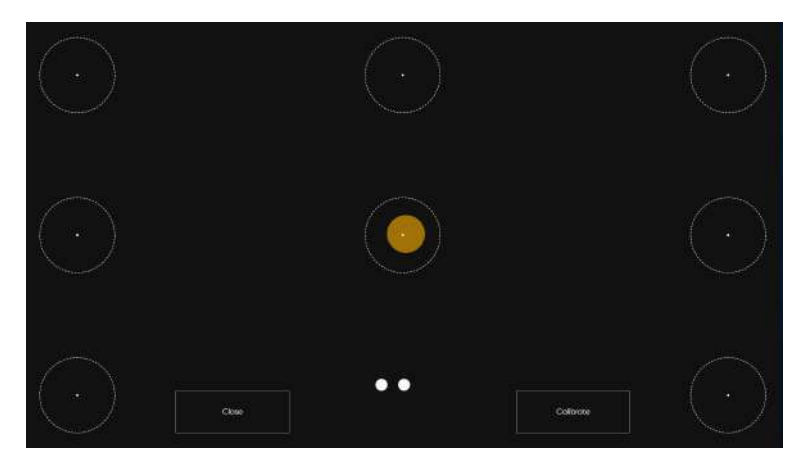

[キャリブレート]ボタンが選択されると、最初のキャリブレーション画面が表示されます。それは、黒色の画面で、その 画面の中央には、中心が黒色のオレンジ色の点があります。

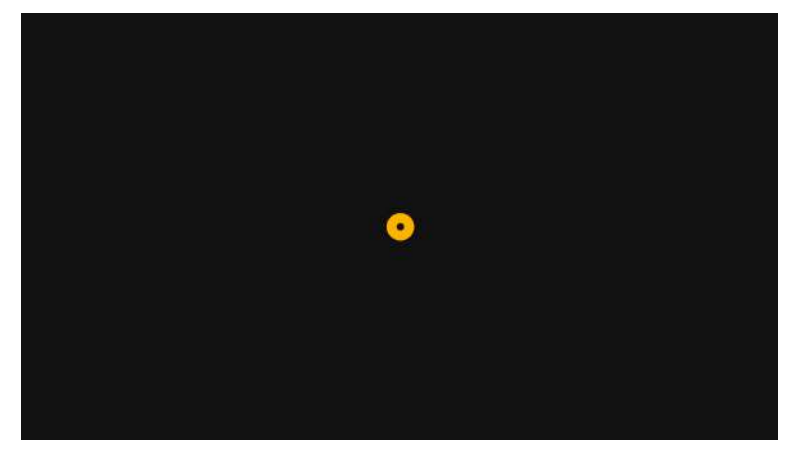

ユーザーがその点に視線を固定するまでは何も起こりません。アイトラッカーがその固定を登録するとその点は1度点滅 して消えます。

画面上にドットが残っている限り、アイトラッカーはその位置の視線データを登録していません。

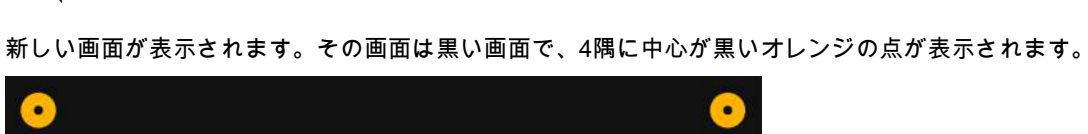

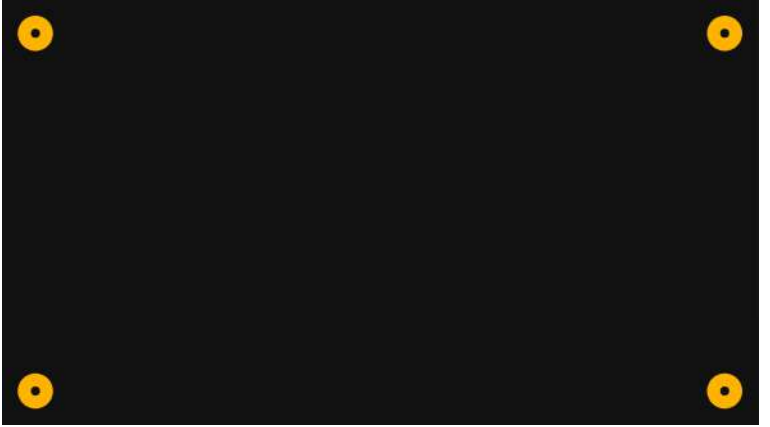

ユーザーがその点のうちの1つに視線を固定するまでは何も起こりません。アイトラッカーがその点の上の固定を登録す るとその点は1度点滅して消えます。

画面上にドットが残っている限り、アイトラッカーはその位置の視線データを登録していません。

ユーザーが画面上のすべての点の上に視線を固定し、その点のすべてが消えると、キャリブレーションプロセスは終了 し、テストキャリブレーション画面が再度表示されます。

画面上の円を見ることで、キャリブレーションを試してみてください。テストキャリブレーション画面を閉じるか必要 に応じて新しいキャリブレーションを開始します。

#### 5.2.2 Tobii Dynavox Computer Controlでどの目がトラックされるかを選択する方法

- <span id="page-29-0"></span>1. 画面の下、アイトラッカーの中央またはアイトラッカーの領域に視線を固定します。
	- (Off-Screen Menu)アイコンは、画面の中央下部に表示されます。
- 2. (Off-Screen Menu)アイコンを選択して、Off-Screen Menuを開きます。
- 3. (設定)アクションを選択して、Computer Control設定を開きます。
- 4. ノキャリブレーションボタンを選択します。
- 5. **[**開く**]**ボタンを選択します。
- 6. **[**キャリブレーション**]**セクションを見ます。
- 7. アイトラッカーがユーザーの目をトラックする以下の方法のうちの1つ、目をトラックするのラジオボタンを選択 します。
	- 両方 (デフォルト)
	- 左
	- 右
- 8. (戻る)ボタンを選択して、Computer Control設定に戻ります。
- <span id="page-29-1"></span>9. (閉じる)ボタンを選択して、Computer Control設定を終了します。

#### 5.2.3 Tobii Dynavox Computer Controlでトラックステータスを使用しているユーザー のポジショニングの確認方法

1. 画面の下、アイトラッカーの中央またはアイトラッカーの領域に視線を固定します。

- 2. (Off-Screen Menu)アイコンを選択して、Off-Screen Menuを開きます。
- 3. (設定)アクションを選択して、Computer Control設定を開きます。
- 4. ノキャリブレーションボタンを選択します。
- 5. **[**開く**]**ボタンを選択します。
- 6. **[**トラックステータス**]**ボックスを見て、ユーザーの位置を確認します。 詳細については、*3.4* [トラックステータスボックス](#page-12-0)をご覧ください。
- 7. (戻る)ボタンを選択して、Computer Control設定に戻ります。
- 8. (閉じる)ボタンを選択して、Computer Control設定を終了します。

#### 5.2.4 Tobii Dynavox Computer Controlでユーザーをキャリブレートする方法

1. 画面の下、アイトラッカーの中央またはアイトラッカーの領域に視線を固定します。

<span id="page-30-0"></span>(Off-Screen Menu)アイコンは、画面の中央下部に表示されます。

- 2. (Off-Screen Menu)アイコンを選択して、Off-Screen Menuを開きます。
- 3. おり (設定)アクションを選択して、Computer Control設定を開きます。
- 4. ナャリブレーションボタンを選択します。
- 5. **[**開く**]**ボタンを選択します。
- 6. **[**トラックステータス**]**ボックスを見て、ユーザーの位置を確認します。 詳細については、*3.4* [トラックステータスボックス](#page-12-0)をご覧ください。
- 7. キャリブレートボタンを選択します。
- 8. 画面上に消えるまで表示されるオレンジ色のドットを1つずつ見ます。
- 9. 新しいキャリブレーションを試してください。
- 10. 完了するまで手順7〜9を繰り返します。
- <span id="page-30-1"></span>11. **[**閉じる**]**ボタンを選択します。

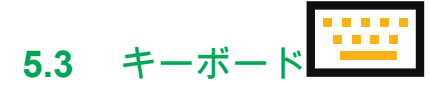

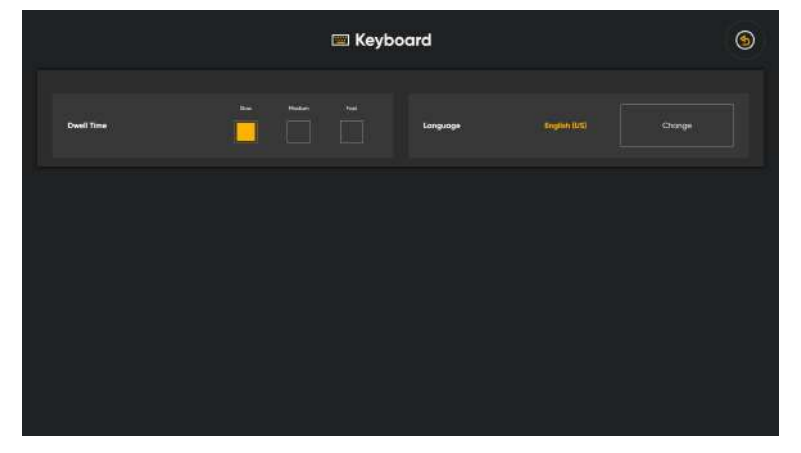

#### 言語

選択した言語のキーボードレイアウトが表示されます。別の言語のキーボードレイアウトに変更するには、変更ボタン を選択します。さまざま言語のキーボードレイアウトを利用することができます。

#### 5.3.1 Tobii Dynavox Computer Controlでのキーボードの停留時間の変更、設定方法

<span id="page-30-2"></span>1. 画面の下、アイトラッカーの中央またはアイトラッカーの領域に視線を固定します。

- 2. (Off-Screen Menu)アイコンを選択して、Off-Screen Menuを開きます。 3. おか (設定)アクションを選択して、Computer Control設定を開きます。
- 4. ■■ キーボード)ボタンを選択します。
- 5. **[**開く**]**ボタンを選択します。
- 6. **[**停留時間**]**セクションを見ます。
- 7. 以下の停留時間(分秒)の1つのラジオボタンを選択します。
	- 低 (デフォルト)
	- 中
	- 高速
- 8. (戻る)ボタンを選択して、Computer Control設定に戻ります。
- <span id="page-31-0"></span>9. (閉じる)ボタンを選択して、Computer Control設定を終了します。

#### 5.3.2 Tobii Dynavox Computer Controlでキーボードの言語を変更/設定する方法

- 1. 画面の下、アイトラッカーの中央またはアイトラッカーの領域に視線を固定します。
	- (Off-Screen Menu)アイコンは、画面の中央下部に表示されます。
- 2. (Off-Screen Menu)アイコンを選択して、Off-Screen Menuを開きます。
- 3. (設定)アクションを選択して、Computer Control設定を開きます。
- 4. L——■(キーボード)ボタンを選択します。
- 5. **[**開く**]**ボタンを選択します。
- 6. **[**言語**]**セクションを確認します。 有効な言語は、[言語] 見出しの後に表示されます。
- 7. **[**変更**]**ボタンを選択します。
- 8. インストール済みラジオボタンが選択されていることを確認します。
- 9. [設定]言語を選択します。
- 10. (戻る)ボタンを選択して、キーボード設定に戻ります。
- 11. (戻る)ボタンを選択して、Computer Control設定に戻ります。
- <span id="page-31-1"></span>12. (閉じる)ボタンを選択して、Computer Control設定を終了します。

### 5.3.3 Tobii Dynavox Computer Controlでの新しいキーボード言語のダウンロード方法

1. 画面の下、アイトラッカーの中央またはアイトラッカーの領域に視線を固定します。

- 2. < Off-Screen Menu)アイコンを選択して、Off-Screen Menuを開きます。
- 3. (設定)アクションを選択して、Computer Control設定を開きます。
- 
- 4. <u>レーー【</u>(キーボード)ボタンを選択します。
- 5. **[**開く**]**ボタンを選択します。
- 6. **[**言語**]**セクションを確認します。 有効な言語は、[言語] 見出しの後に表示されます。
- 7. **[**変更**]**ボタンを選択します。
- 8. **[**ダウンロード**]**ラジオボタンを選択します。
- 9. 希望の言語の → √ (ダウンロード)アイコンを選択します。

10. **[**インストール**]**ボタンを選択して、選択した言語をダウンロードします。 11. (戻る)ボタンを選択して、キーボード設定に戻ります。 12. (戻る)ボタンを選択して、Computer Control設定に戻ります。 13. (閉じる)ボタンを選択して、Computer Control設定を終了します。

<span id="page-32-0"></span>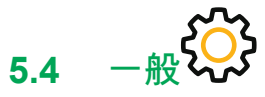

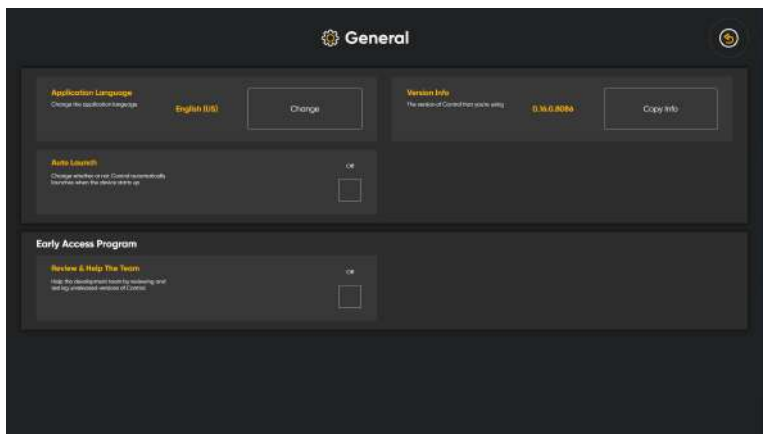

#### <span id="page-32-1"></span>5.4.1 Tobii Dynavox Computer Controlの適用言語の選択方法

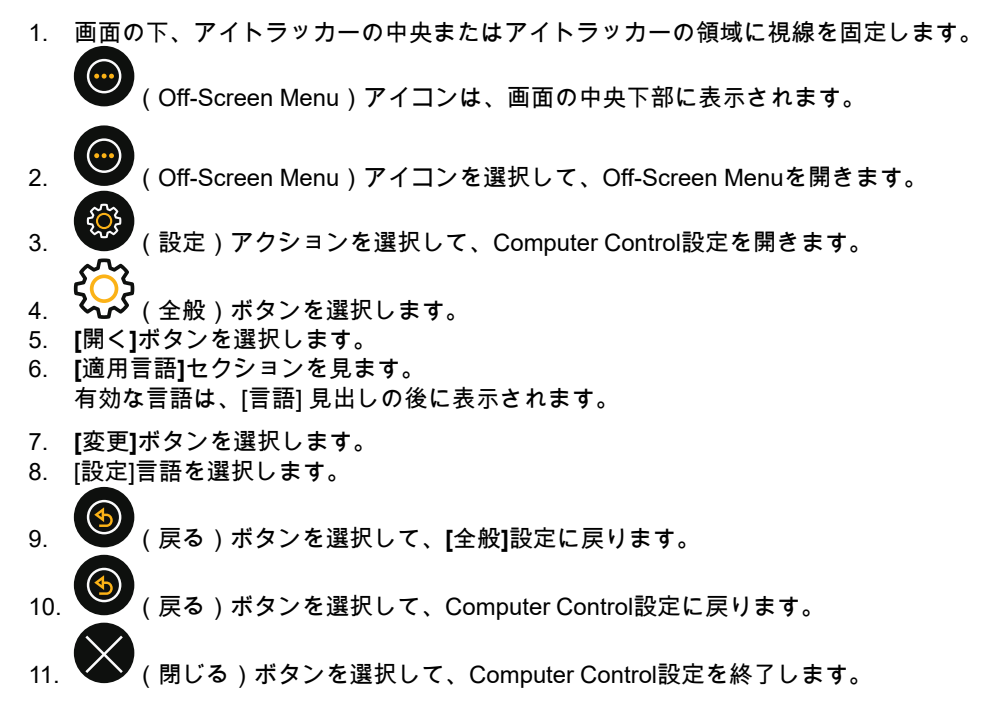

### 5.4.2 Tobii Dynavox Computer Controlのバージョン情報のコピー方法

<span id="page-32-2"></span>1. 画面の下、アイトラッカーの中央またはアイトラッカーの領域に視線を固定します。

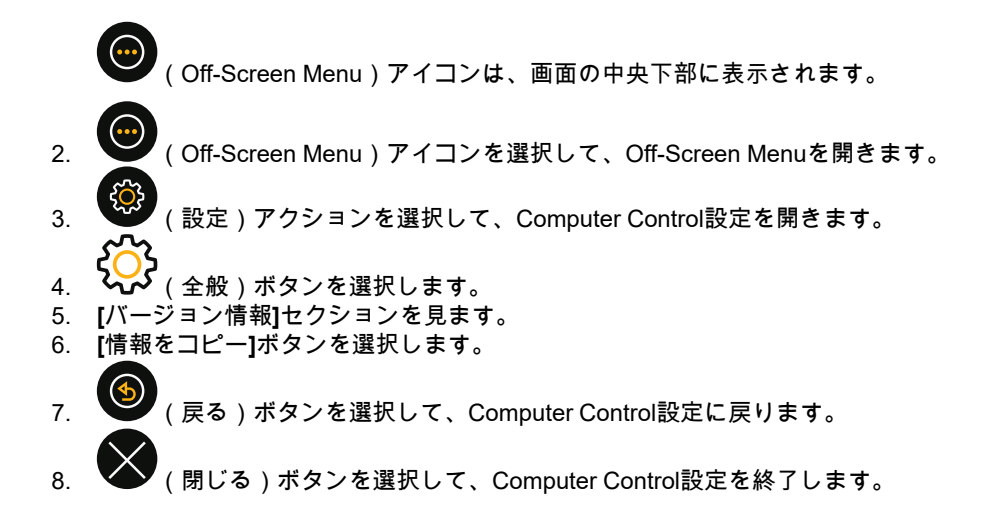

### 5.4.3 Tobii Dynavox Computer Controlの自動起動の選択方法

<span id="page-33-0"></span>1. 画面の下、アイトラッカーの中央またはアイトラッカーの領域に視線を固定します。

(Off-Screen Menu)アイコンは、画面の中央下部に表示されます。

- 2. (Off-Screen Menu)アイコンを選択して、Off-Screen Menuを開きます。
- 3. (設定)アクションを選択して、Computer Control設定を開きます。
- 4.  $\overline{\mathsf{W}}$ (全般)ボタンを選択します。
- 5. **[**開く**]**ボタンを選択します。
- 6. **[**自動起動**]**セクションを見ます。
- 7. デバイス上でComputer ControlWindows®が起動すると、**[**自動起動**]**によりスイッチがオンに切り替わり自動起動 します。
- 8. (戻る)ボタンを選択して、Computer Control設定に戻ります。
- <span id="page-33-1"></span>9. (閉じる)ボタンを選択して、Computer Control設定を終了します。

## 5.4.4 Tobii Dynavox Computer Controlのアーリーアクセスプログラムへの参加方法

アーリーアクセスプログラムにより、Computer Controlのリリース前のバージョンのレビューとテストでTobii Dynavox の開発チームに役立つことができます。

1. 画面の下、アイトラッカーの中央またはアイトラッカーの領域に視線を固定します。

- 2. (Off-Screen Menu)アイコンを選択して、Off-Screen Menuを開きます。
- 3. (設定)アクションを選択して、Computer Control設定を開きます。
- 4.  $\overrightarrow{Q}$  (全般)ボタンを選択します。
- 5. **[**開く**]**ボタンを選択します。
- 6. **[**アーリーアクセスプログラム**]**セクションを見ます。
- 7. チームをレビューしてチームの役に立つトグルスイッチをオンに切り替えて、アーリーアクセスプログラムに参 加します。

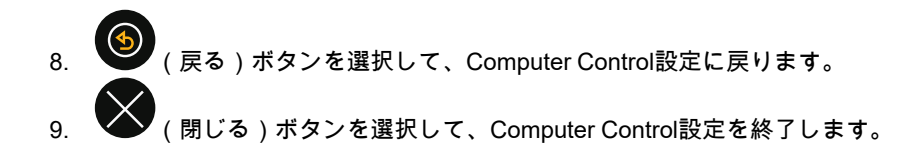

# tobiidynavox

Tobii

Copyright ©Tobii AB (publ).すべての製品やサービスが各地域の市場で提供されているわけではありません。仕様は予告なしに変更されることがあります。すべての商標は各所有者に属します。

#### Tobii Dynavoxデバイスのサポート

オンラインヘルプの利用 お使いのTobii Dynavoxデバイスの個別製品サポートページをご覧ください。問題に関する最新情報や、その製品に関連するヒントやアイディアが記載されています。オンラインのサ ポートページの*[www.TobiiDynavox.com/support-training](http://www.TobiiDynavox.com/support-training)*

ソリューションコンサルタントまたは販売代理店にお問い合わせください。 お使いの製品について質問がある場合や支障が生じた場合は、最寄りのTobii Dynavoxのソリューションコンサルタントまたは認定販売代理店までお問い合わせください。お客様個人 の設定に詳しい担当者がおり、ヒントを提案したり製品に関するトレーニングを提供することができます。詳細については、*[www.TobiiDynavox.com/contact](http://www.TobiiDynavox.com/contact)*をご覧ください